# **User's Guide**

# TRENDNET

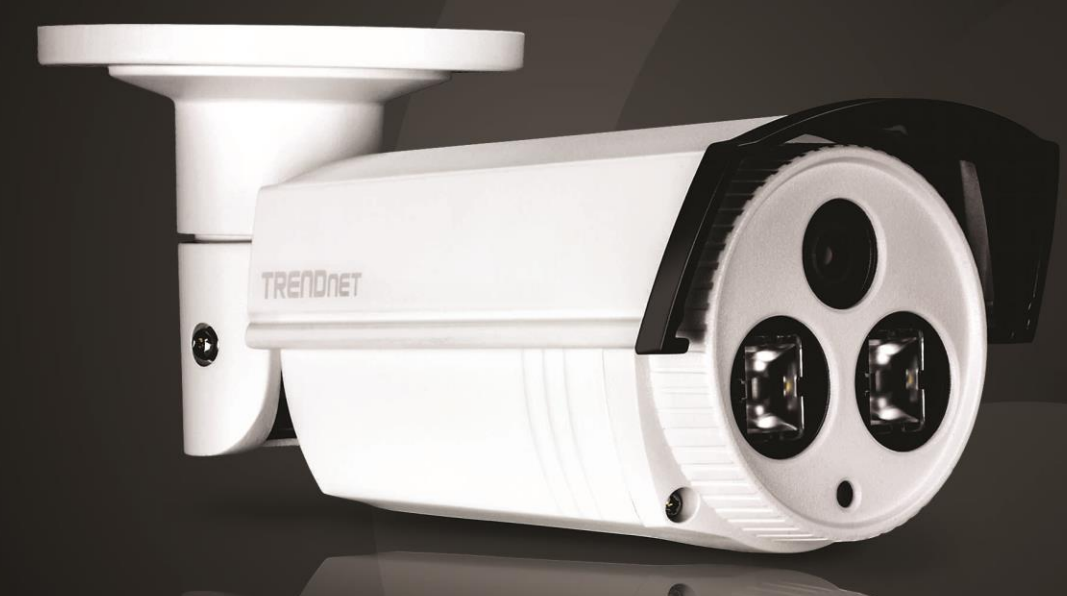

# Outdoor 3 MP Full HD 1080p PoE IR Network Camera

**TV-IP312PI** 

## **TRENDnet User's Guide**

## **Table of Contents**

## <span id="page-1-0"></span>**Contents**

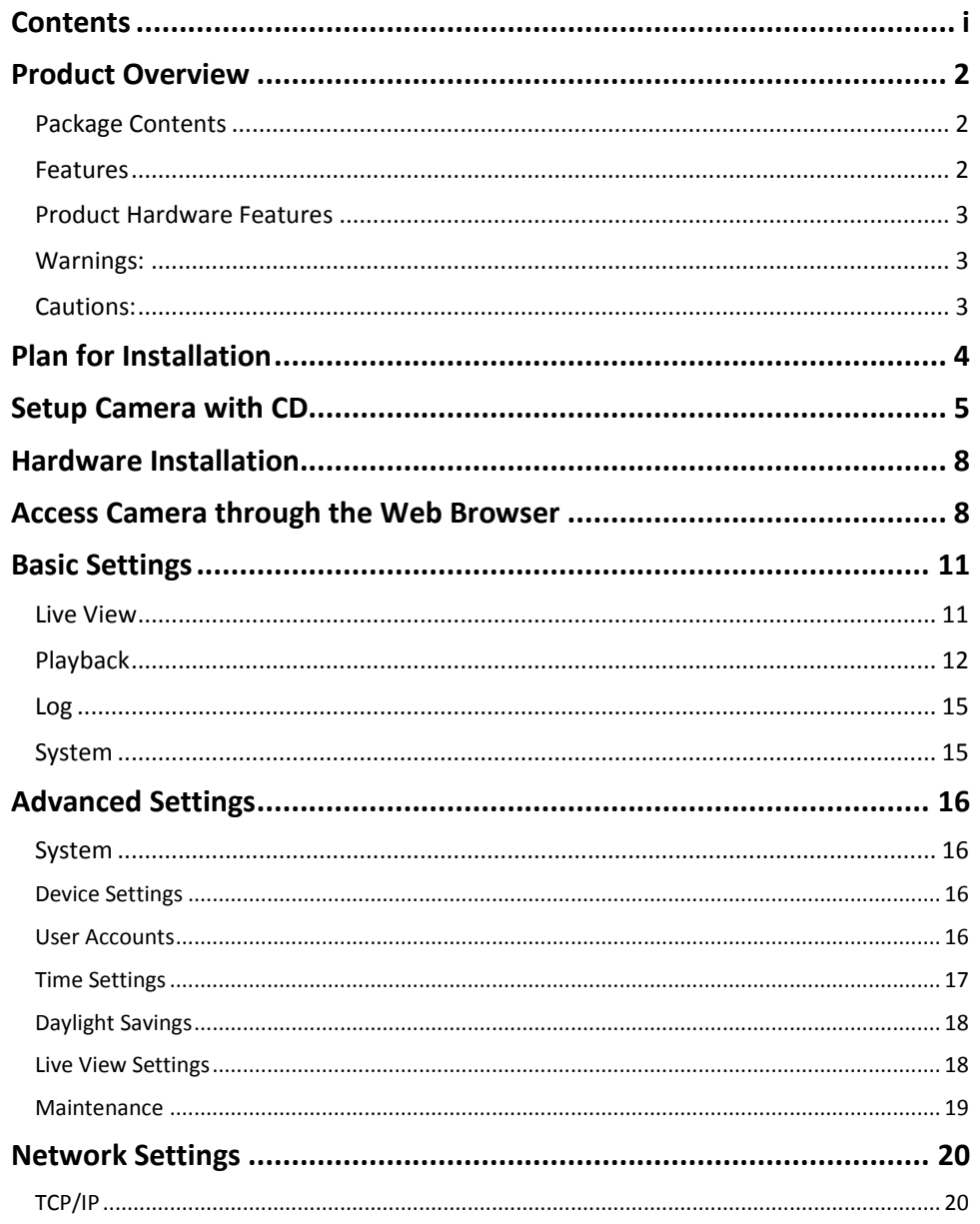

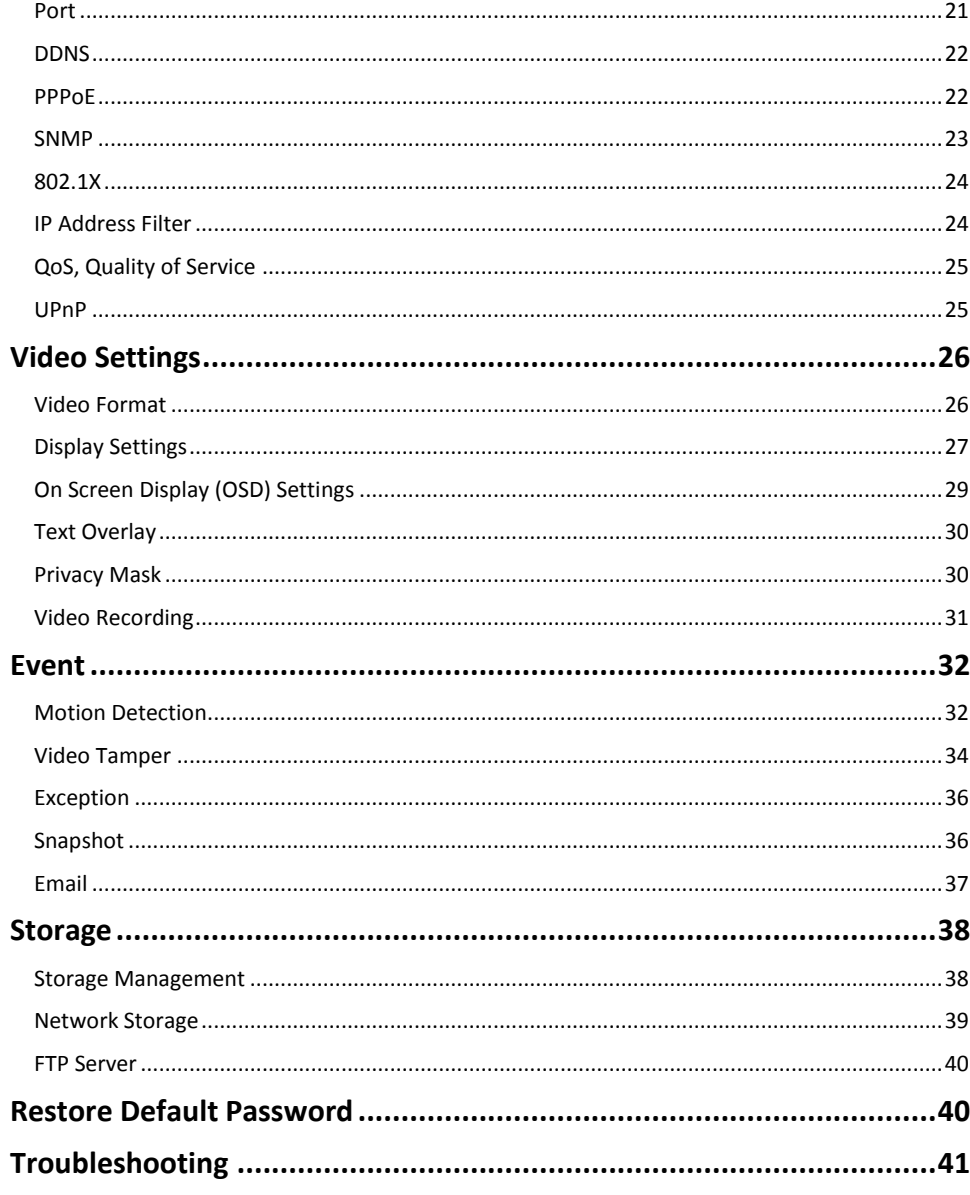

## <span id="page-2-0"></span>**Product Overview**

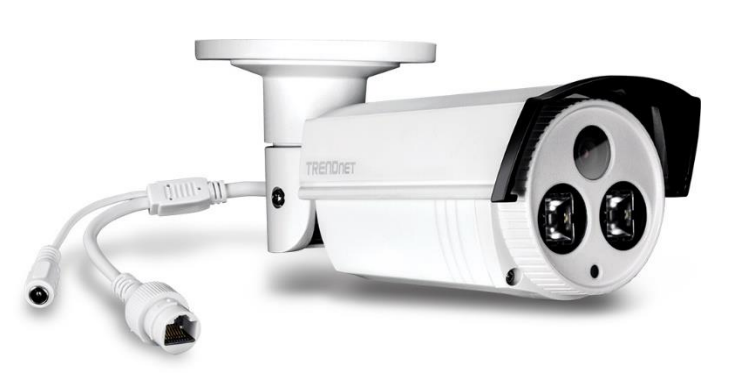

**TV-IP312PI**

#### <span id="page-2-1"></span>**Package Contents**

- TV-IP312PI
- Multi-Language Quick Installation Guide
- CD-ROM (Utility, Software & User's guide)
- Camera Mounting hardware (Drill template, mounting screws, waterproof cap, torx screw driver)
- (Optional power adapter not included)

If any packaging contents are missing or damaged, please contact the retail store, online retailer or reseller/distributor that the items was purchased from.

#### <span id="page-2-2"></span>**Features**

TRENDnet's Outdoor 3 MP Full HD 1080p PoE IR Network Camera, model TV-IP312PI, offers night vision up to 50 meters (164 ft.), an IP66 weather rating, and an integrated mounting bracket. Ultra energy efficient advanced infrared creates a more balanced night vision illumination field and reduces close object overexposure. Record 3 Megapixel HD video (2048 x 1536) at 20 fps in a space saving H.264 compression format. Manage up to 32 TRENDnet cameras with included complimentary software and mobile apps.

#### **3 Megapixel HD**

Record 3 Megapixel HD video (2048 x 1536) at 20 fps in a space saving H.264 compression format

#### **D-WDR**

Improved image quality in high contrast lighting environments with Digital Wide Dynamic Range technology

#### **Recording Schedule**

Define a weekly hybrid continuous and motion detection recording schedule

#### **IPv6**

IPv6 support

**ONVIF** ONVIF compliant

#### **Complimentary Software**

Complimentary pro-grade software to manage up to 32 TRENDnet cameras

#### **Complimentary Apps**

Live video to a mobile device with free iOS® and Android™ apps

#### <span id="page-3-0"></span>**Product Hardware Features**

#### **Camera Overview**

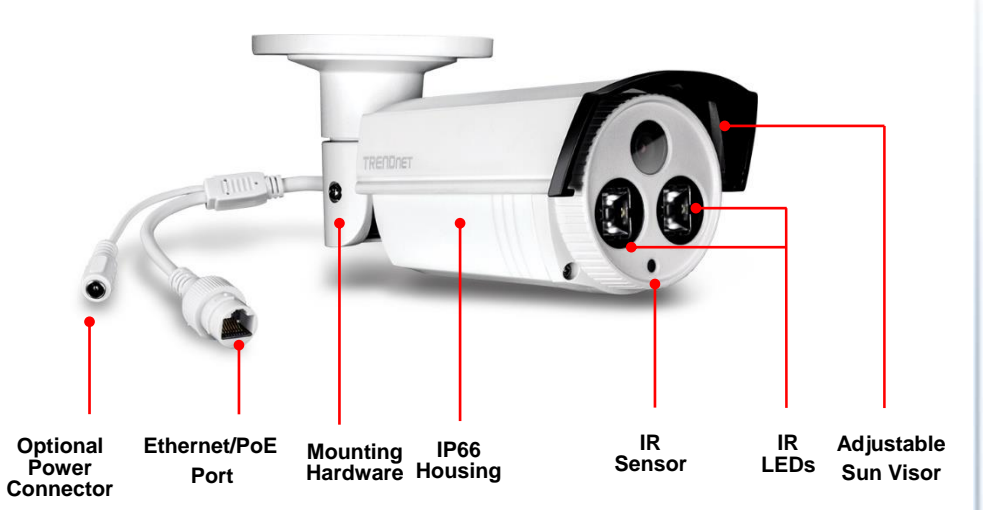

- **Optional Power Connector:** This model is designed to power by PoE. For non-PoE user, please connects the power adapter (12VDC1A sold separately) to camera.
- **Ethernet/PoE Port**: Plug the network cable to connect to supply power to the camera if using non-PoE connection.
- **Mounting Hardware:** Adjust the screws to fit the mounting position
- **IP66 Housing:** Housing is rated with IP66.
- **IR Sensor:** Detect the light source.
- **IR LEDs:** The IR LEDs will be on when the sensor detect low light source.
- **Adjustable Sun Visor:** Adjustable sun visor to prevent direct sun to the camera.

#### <span id="page-3-1"></span>**Warnings:**

- It is recommended to use the PoE injector or an IEEE 802.3at compliant PoE switch.
- If the product does not work properly, please contact your dealer or the nearest service center. Never attempt to disassemble the camera yourself. Disassembling the product will void the warranty and may cause harm or injury.
- The installation should be done by a qualified service person and should conform to all construction and electric regulations and other local codes.

#### <span id="page-3-2"></span>**Cautions:**

- Make sure the power supply voltage is correct before using the camera.
- Do not drop the camera or subject to physical shock.
- Do not touch sensor modules with fingers. If cleaning is necessary, use a clean cloth with a bit of ethanol and wipe it gently. If the camera will not be used for an extended period of time, put on the lens cap to protect the sensor from dirt.
- Do not aim the camera lens at the strong light such as the Sun or an incandescent lamp. Strong light can damage the camera sensor.
- The sensor may be burned out by a laser beam. When any laser equipment is being used, make sure that the surface of the sensor will not be exposed to the laser beam.
- Do not place the camera in extremely hot, cold temperatures (the operating temperature should be between -30°C to 65°C), dusty or damp environment, and do not expose it to high electromagnetic radiation.
- To avoid heat accumulation, good ventilation is required for a proper operating environment.
- While shipping, the camera should be packed in its original packing.
- Use waterproof cap to prevent water soaking into the cable.

**Plan for installation location Setup Your Camera with CD Hardware Installation** 

## <span id="page-4-0"></span>**Plan for Installation**

#### **Viewing angle**

The TV-IP312PI is a bullet camera with a focused viewing angle (70 $^{\circ}$  horizontal) that provides non-distorted and detailed images. Choose the location where has good angle to shoot the image you expect to see. The motion detection area should also be considered when installing the camera.

#### **Weather Conditions**

The camera is an outdoor dome camera, which fits most installations indoor and outdoor. The camera can work under a wide range of weather conditions. For severe weather conditions. Using the camera in milder weather conditions will help extend the camera's life and preserve the quality of the camera image.

**Moisture:** Avoid damp or moist environments whenever you can. The camera is an IP66 grade water proof camera, and it will work in moist environments. However, rain may affect the picture quality, especially at night, water may reflect the light from the infrared illumination and degrade picture quality.

**Temperature:** Camera works within a specified temperature range. Areas with severe temperatures should be avoided when installing the camera. It's recommended that you use an enclosure with a heater and blower if you plan on using this camera outside of the specified temperature range.

**Sunlight:** Avoid direct sun light exposure. Direct sun light will damage the image sensor. If sunlight is necessary for your viewing purposes, provide protection for the image sensor.

**Lighting:** Consider installing your camera faces the same direction of the light sources. Shooting images with top-down position outdoor or next to the existing light source are good choices. Avoid the light source if it creates a shade that darkens the viewing area.

#### **Waterproof cap**

The TV-IP312PI is IP66 weather rated camera. There is a set of network cable waterproof cap that comes with the package. Run the network cable going through the cap and then using crimp the tool to crimp the cable with an RJ-45 modular. Plug in the network cable and then tighten the waterproof cap to prevent water running into the camera through the cable.

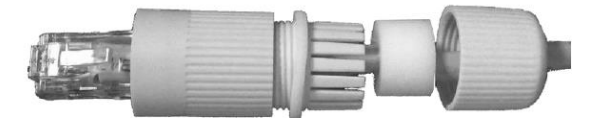

## <span id="page-5-0"></span>**Setup Camera with CD**

1. Insert the Installation CD-ROM into your computer's CD-ROM drive to initiate the Auto-Run program. Click the Install Camera.

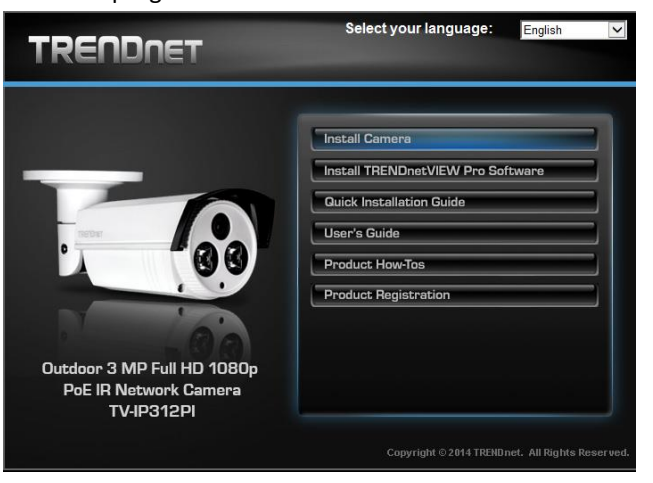

2. Write down the MAC ID of the camera. Click **Next**.

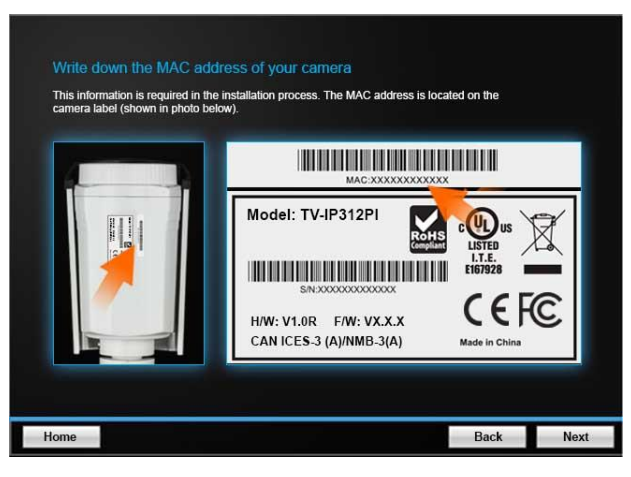

3. Connect a network cable to the camera's network port to a PoE switch. The power LED will be lit. Allow 60 seconds for the camera to boot up. Click **Next**.

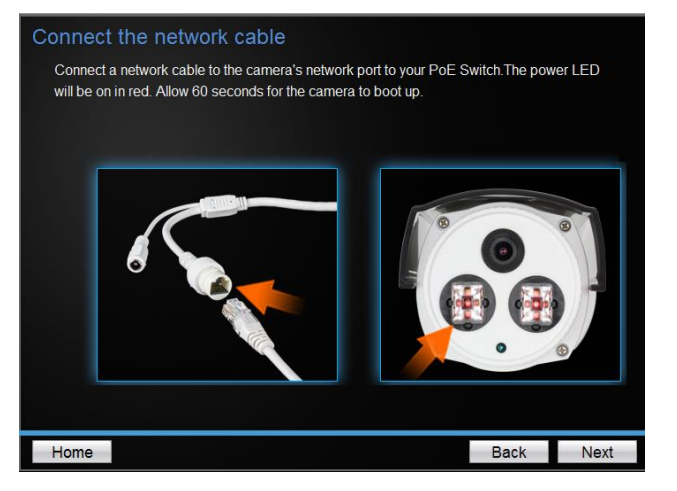

4. Wait while searching the cameras.

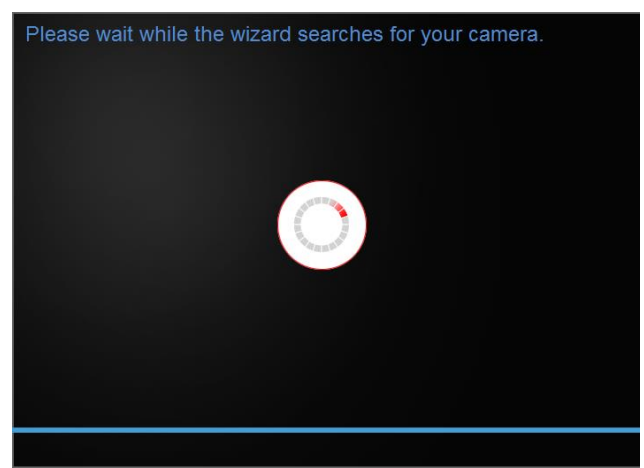

5. The founded cameras will show on the screen. The camera already selected by default if you have only one camera installed. If you have more than one camera in the same Network, you will need to identify the camera by the MAC ID. Click **Next**.

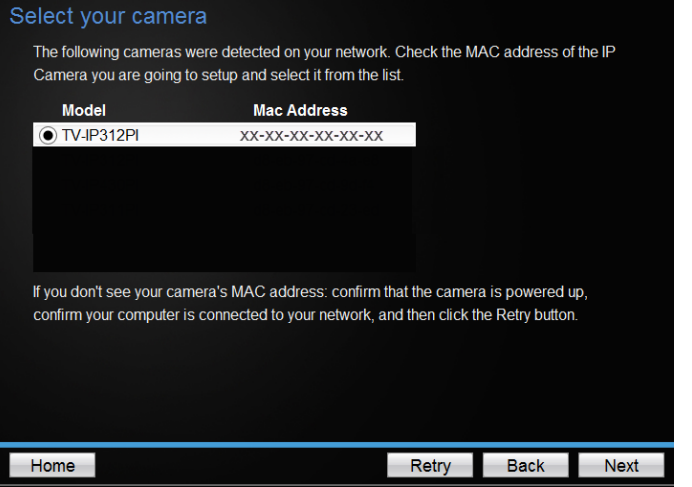

6. Select "DHCP" option to assign an IP by DHCP server or Select "Fixed IP" to set IP address manually. Click **Next**.

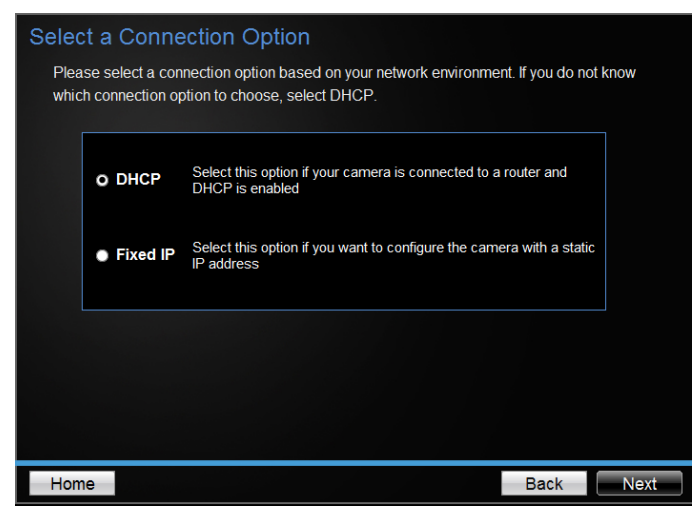

7. If you select "Fixed IP", fill out the IP address, subnet mask, default gateway, DNS server. Please ensure that the IP address of the camera and the computer must within the same network. Click **Next**.

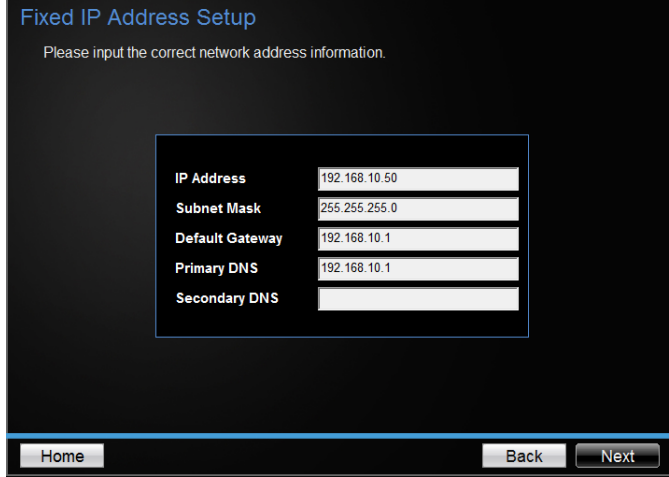

- 8. Type in the Password. The default password is "admin". You must change the default password of the camera. Enter the default password: admin and enter the new password. The password must be between 8 and 16 characters. (Alphanumeric: a-z, A-Z, 0-9), and confirm the new password by entering the password twice.
	- \* This camera installation wizard is also good for finding the camera if it was setup with DHCP. The IP address may change dynamically with the DHCP setting. If you want to access your camera later and you do not know the IP address, you can run this camera installation wizard again. If you have already setup the password and want to keep the password unchanged, un-check the **Change Password** box and click next to get the link to access your camera.
	- \*\* Please save the password for future reference. This device does not have a hardware rest function for temper proof purpose.

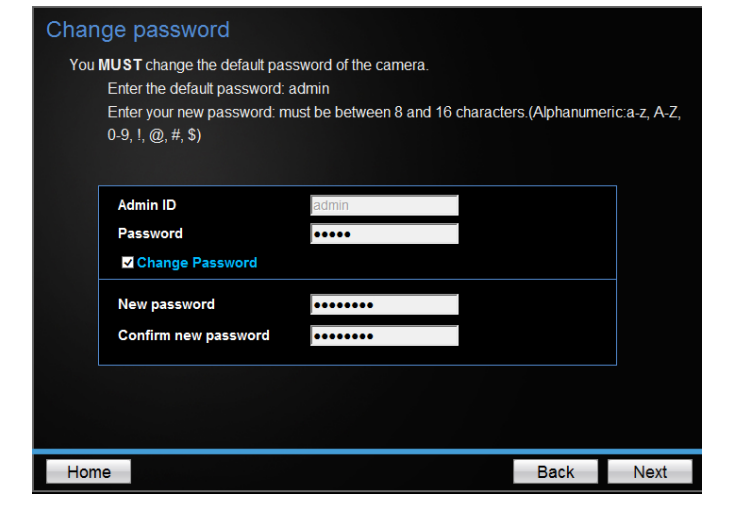

9. Enter "admin" on username and enter new password you just created.

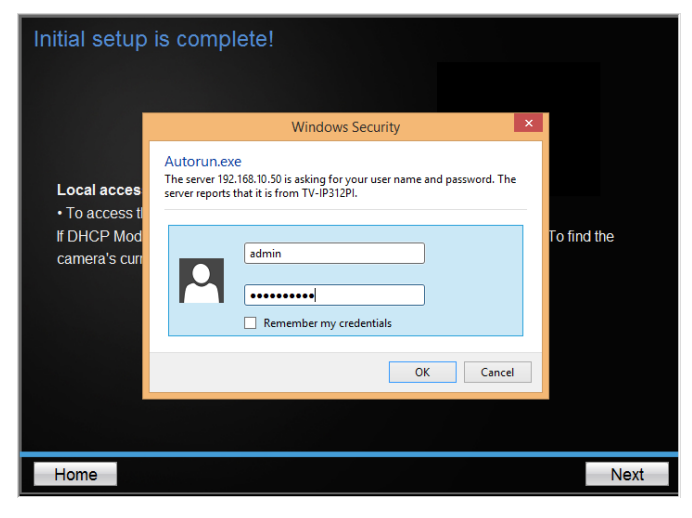

10. Click the hyperlink to access to the camera's web page or click **Next.** It is recommended that you access the IP camera now if it was using a DHCP connection.

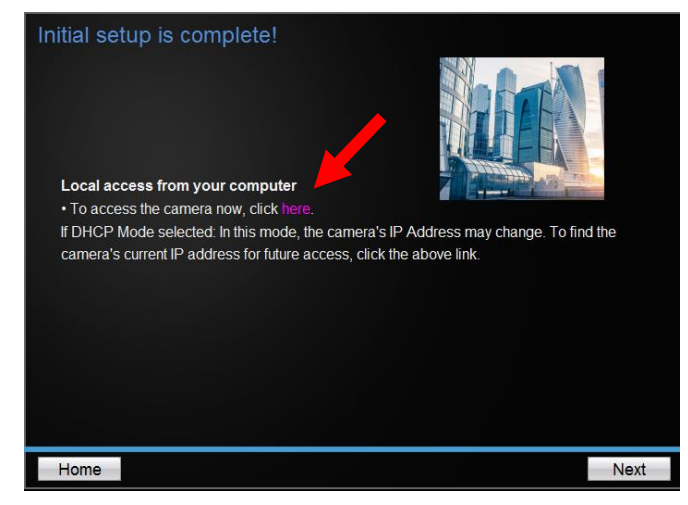

11. Click **Finish** to exit the program or click **Home** to return to the main screen. This device also supports the Mobile App. Using your mobile device to scan the QR code to install the App.

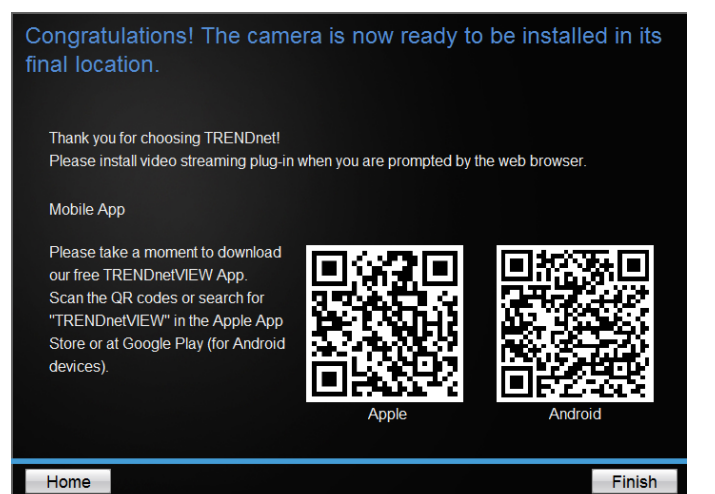

## <span id="page-8-0"></span>**Hardware Installation**

1. Loosen the locking bolts and manually position the camera as desired.

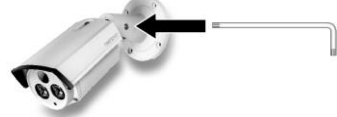

2. Place the provided drill template on the wall or ceiling.

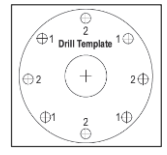

- 3. Drill holes for the provided screw anchors at each marked position on the template. Make sure the drill bit matches the size of the provided screw anchors.
- 4. If the camera wire will be installed through the based plate of the unit, skip to step 6. If the wiring will be routed though the wall, drill a hole for the cable.
- 5. Pass the camera's cables through the hole.
- 6. Connect the network cable to the camera.
- 7. Insert the provided screw anchors into the pilot holes.
- 8. Align the mounting bracket with the screw anchors, and then use the provided screws to secure the camera to the mounting surface.

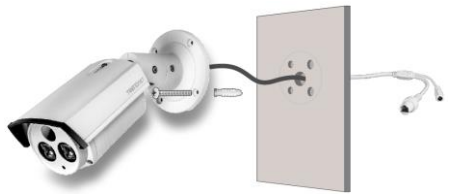

- 9. Power up the camera by connecting the other end of the cable to a PoE switch or injector on your network.
- 10. Loosen the screws and rotate the collar to final angle, then the screws.

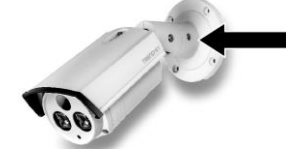

## <span id="page-8-1"></span>**Access Camera through the Web Browser**

#### **System Management and Default Settings**

It is recommended that you install your camera with the CD that comes with the package and use accompanying TRENDnetVIEW Pro software for Windows computers. If you do not have the CD with you, please go to<http://www.trendnet.com/support> and enter the model number and download the software.

If you didn't go through the CD installation wizard or you have reset the camera, your camera has following settings:

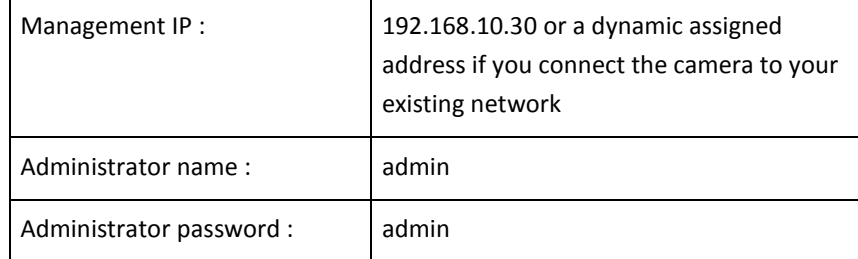

If you want to access your camera directly instead of using software, you can follow the steps specified in this chapter to login to your camera. A web browser plug-in must be installed to view live image.

#### **Logging-in to the Camera**

1. Open the web browser on your computer. In the address bar, enter the IP address you setup through the setup CD or 192.168.10.30. (If you have a DHCP server on your network, the IP address will be assigned dynamically. For example, if you have a home gateway on your network and you plug-in the camera on the same network, you can find the camera's IP address on your home gateway.), and then press **Enter**.

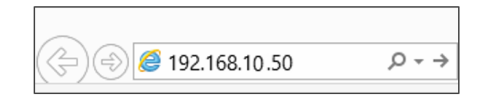

2. Enter the user name, **admin**, and the password you setup through the setup CD or the default password, **admin**, and then click **OK**.

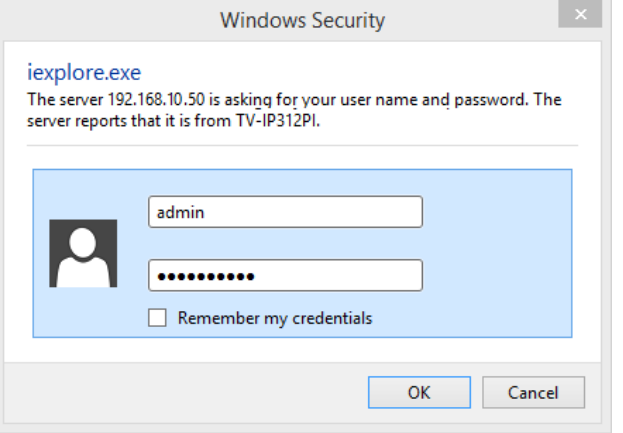

If the camera was not setup through the CD and you are accessing it the first time, you will be prompted to change password automatically.

3. The camera management page will detect if you installed the camera video streaming plug-in or not. Click the link to download the plug-in from the camera.

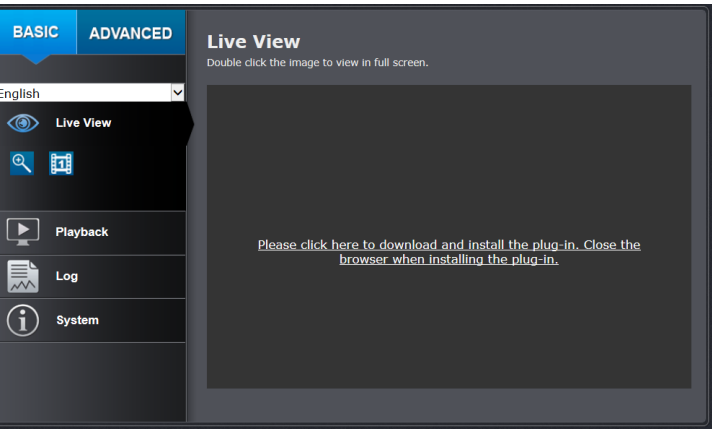

Permission request depends on the Internet security settings of your computer. Click **Allow** to install the plug-in.

This webpage wants to run the following add-on: 'WebVideoActiveX' from 'TRENDnet, Inc.'. What's the risk? Allow

Note: for Mac systems, the plug-in file is stored on the CD or you can download the latest version from

<http://www.trendnet.com/downloads/camera/mac/WebComponents.zip>

4. Click **Next** to install the plug-in.

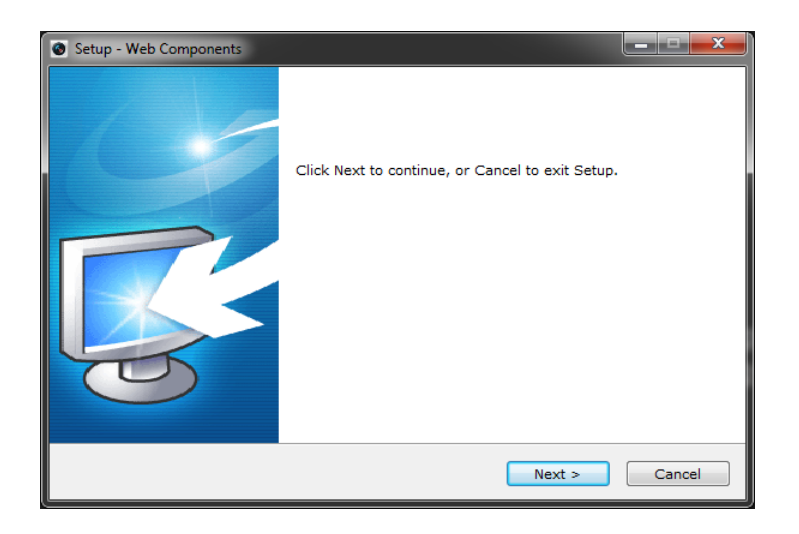

5. Click **Finish** to finish the installation.

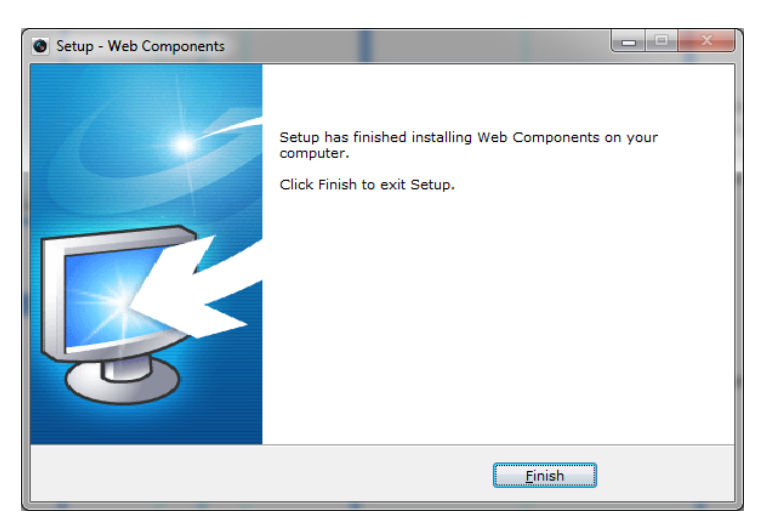

6. Open the browser and login again. **Allow** the plug-in from TRENDnet if prompted. The Live View page will show and begin streaming video.

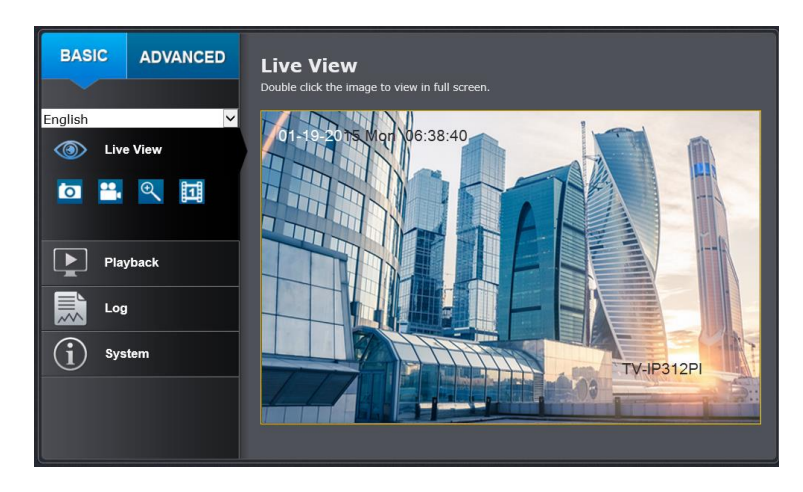

## <span id="page-11-0"></span>**Basic Settings**

#### <span id="page-11-1"></span>**Live View**

After you log-in into the camera management page, you'll see the Live View page.

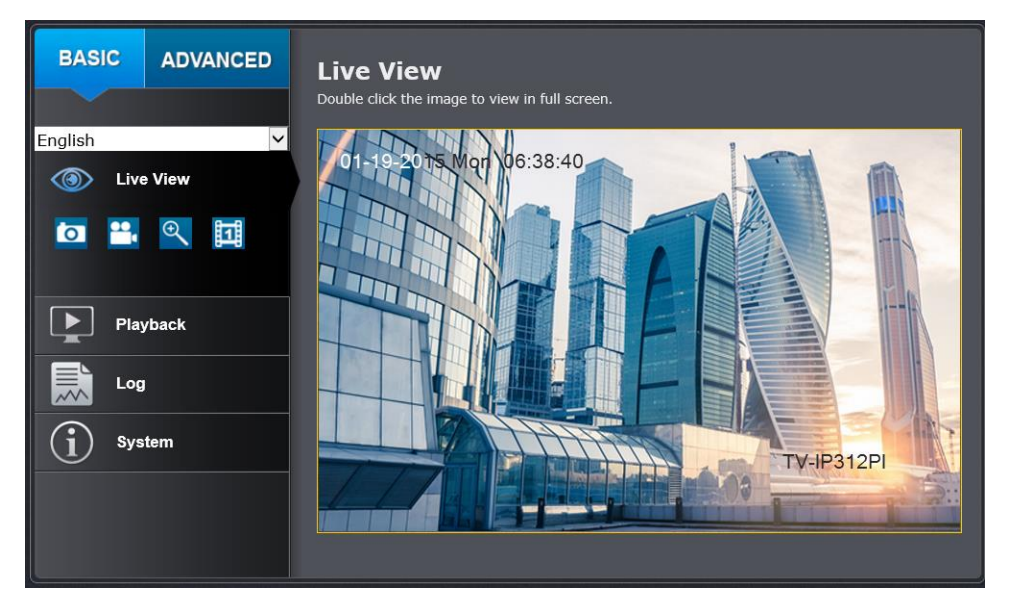

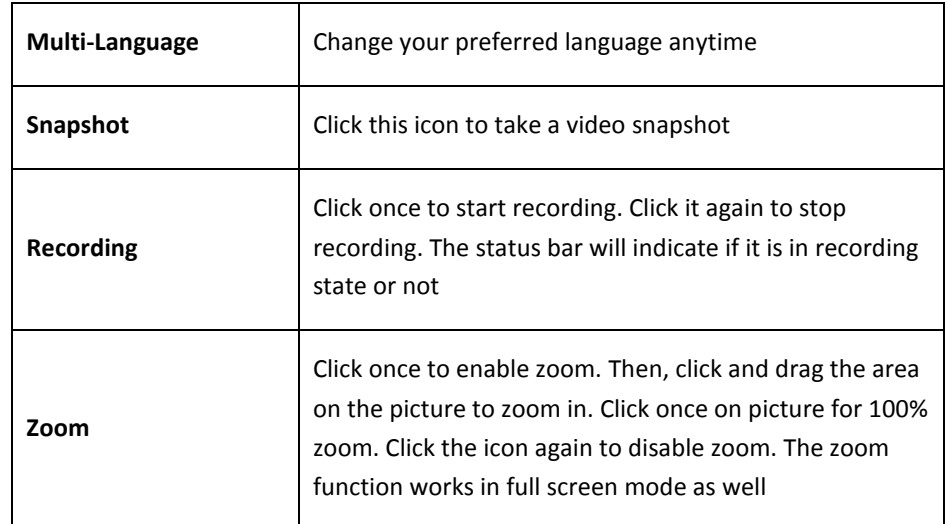

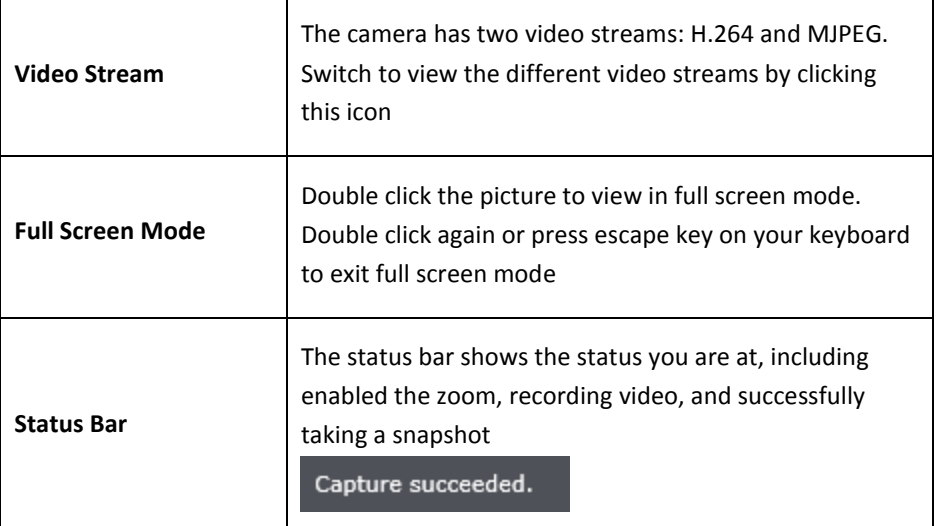

## <span id="page-12-0"></span>**Playback**

You can playback the video recording on the network storage and download the video clip and snapshots to your local computer.

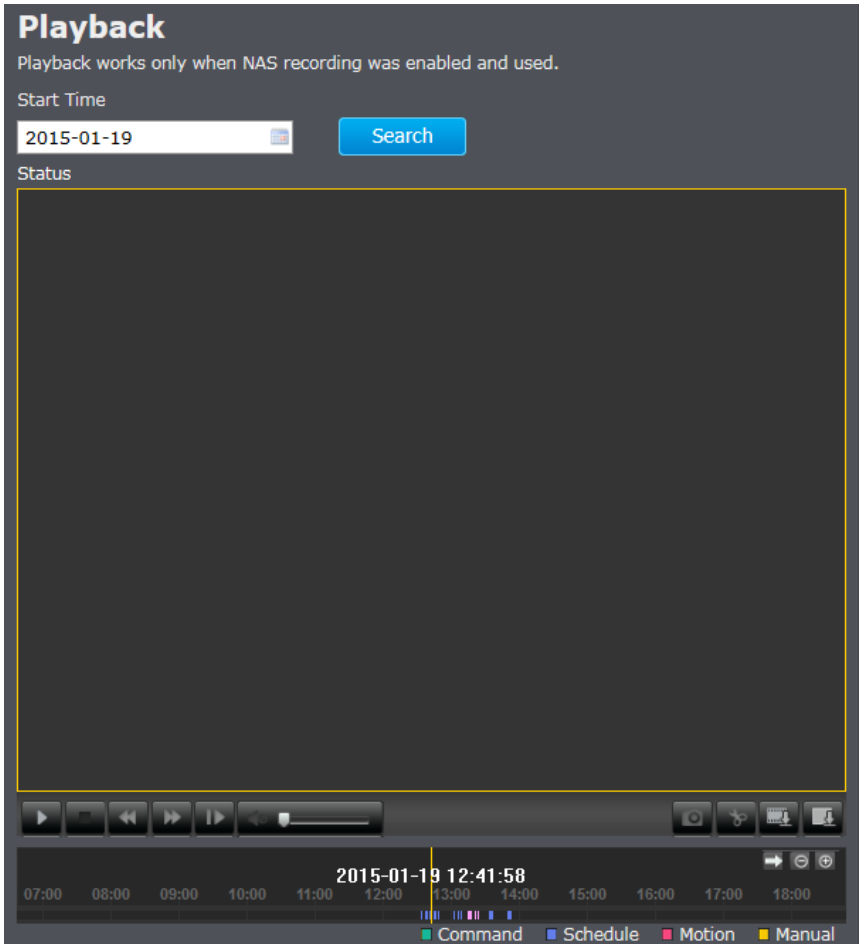

#### **Search for video recordings**

Click the date selection, and then choose a date for the date range of your recording. Click Search to start searching.

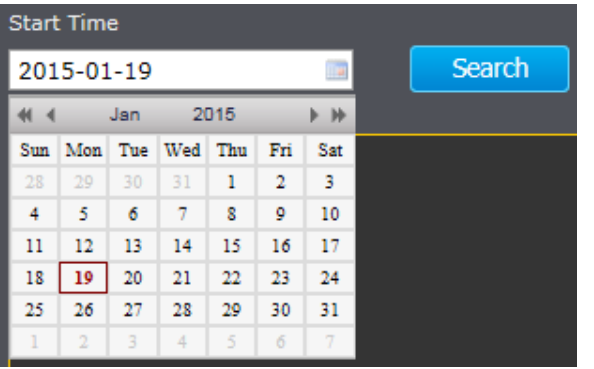

#### **Time line**

There is a playback head in the center of the time line represented by a yellow vertical line. To look for a specific video recording, move the time line by clicking and dragging it. If the recording is short, zoom in by clicking  $\Box$  button. Click  $\Theta$  to zoom out the time scale. If you know the exact time of the day you are looking for, click  $\blacktriangleright$  then enter the time you want to playback.

Different types of recordings are identified differently. The scheduled recordings are marked in blue, and the recordings triggered by motion detection are marked in red.

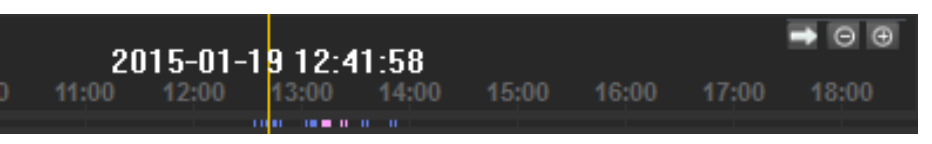

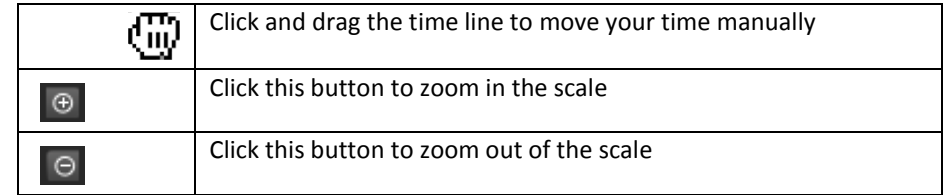

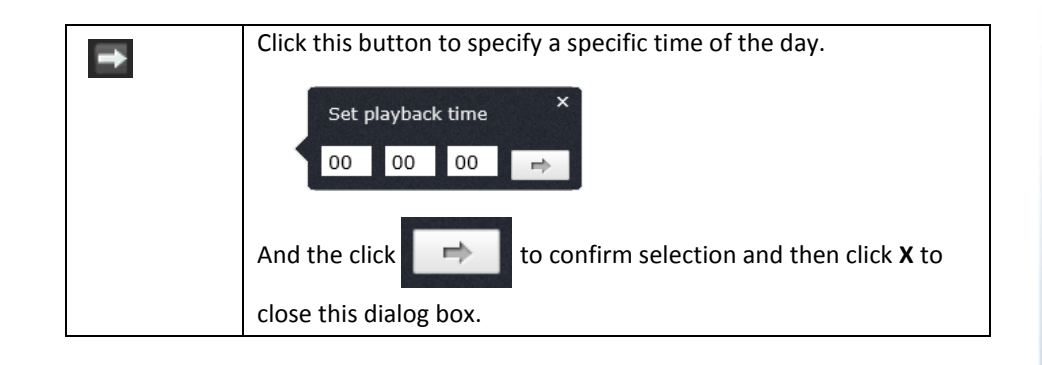

#### **Play video**

Use playback controls to play back the video recordings.

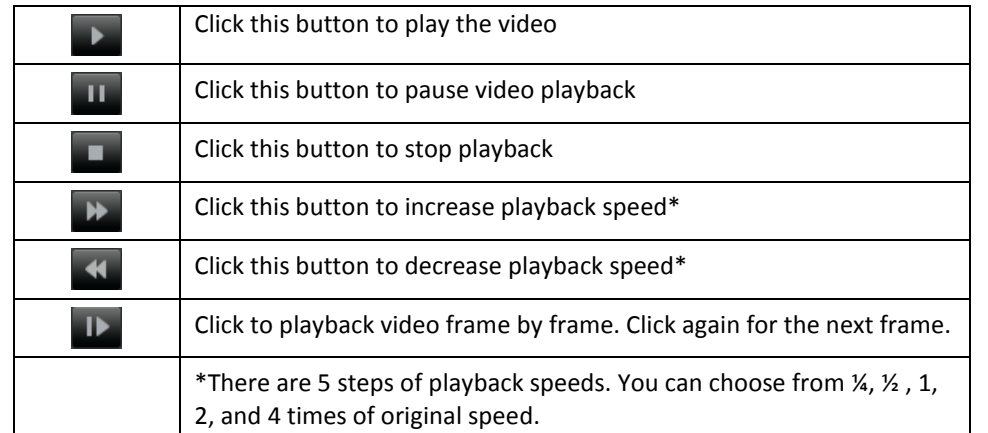

π

œ

 $\blacksquare$ 

#### **Take Images from a video playback**

You can take snapshots from playback video or make new video clips from the video you are playing back.

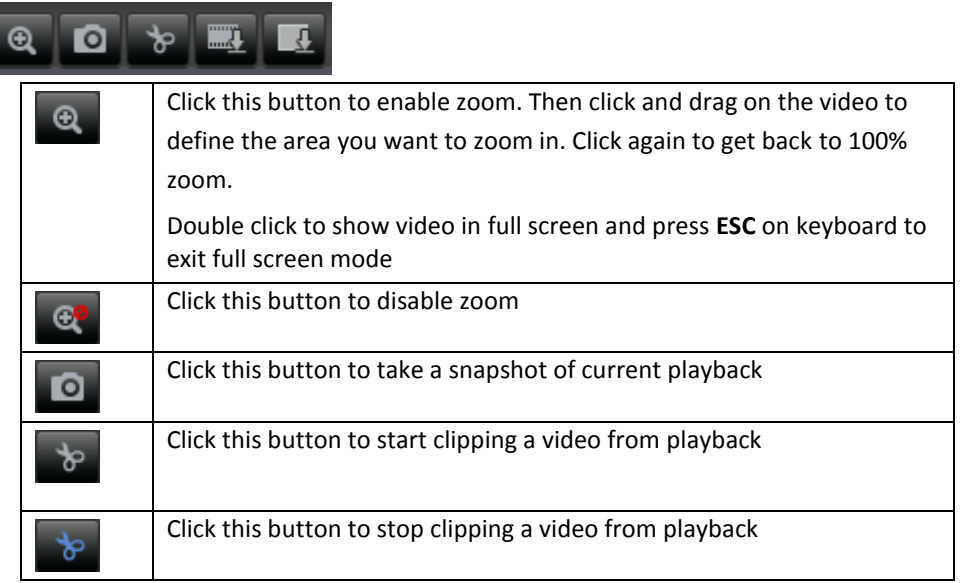

#### **Download sections of a video**

To save complete video sections or snapshots, you can download the files directly.

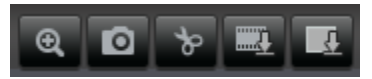

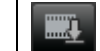

Click this button to download video sections

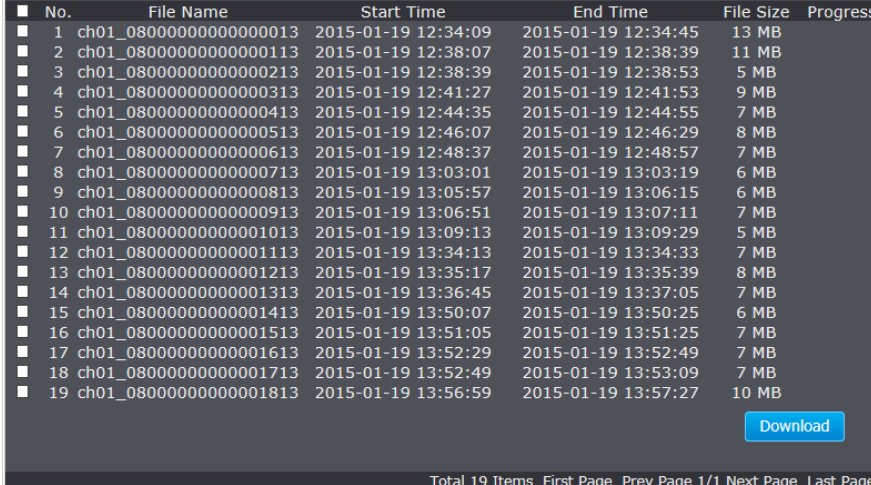

#### **Download snapshots**

 $\blacksquare$ 

Click this button to download snapshots

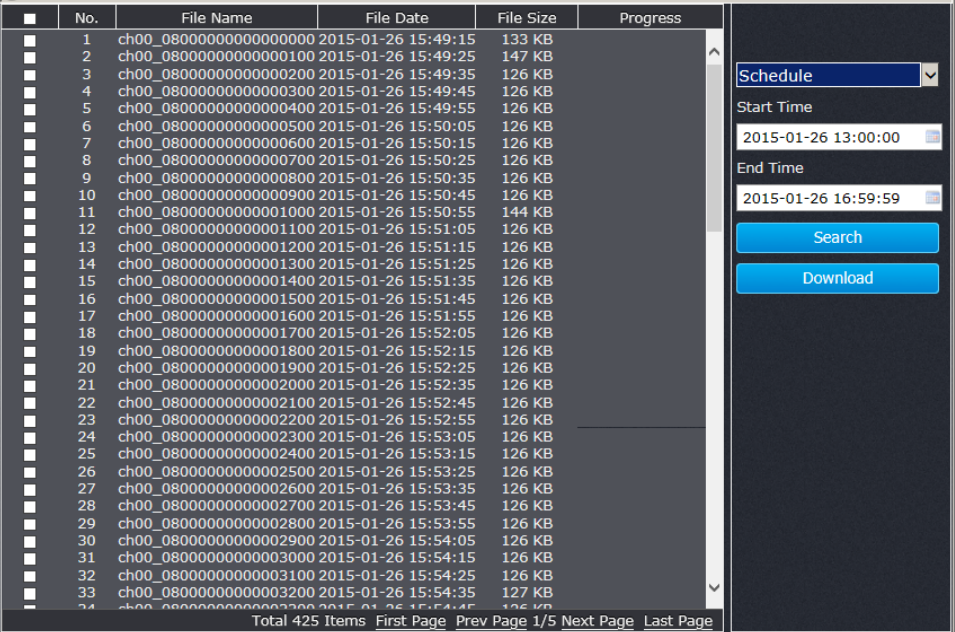

Select the type of event that triggered the snapshots. Choose the **Start Time** and **End Time**. Then, click **Search** to find the snapshot list. Check the time of the snapshot, and then select the snapshots you want to download, then click **Download**.

#### **Note: Where can I find saved files?**

Videos and snapshots captured from Playback will save to your computer.

## <span id="page-15-0"></span>**Log**

The log of the camera will be saved on the network storage. You can search the relevant records and save to your local computer.

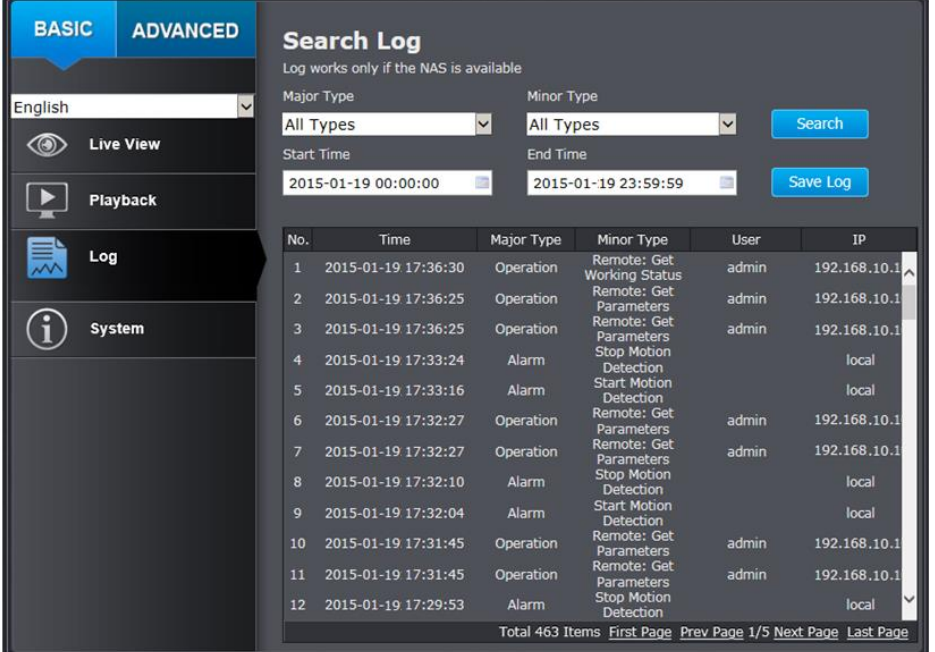

#### **Search for logs**

Click the type of log and then the Start Time and End Time. Click Search to start searching.

Total 463 Items First Page Prev Page 1/5 Next Page Last Page

Click **First Page, Prev Page**, **Next Page**, and **Last Page** to show the logs. Click **Save Log** to save the logs to your computer.

#### <span id="page-15-1"></span>**System**

**System Information** page shows the camera basic information. Click **System** then click **System Info** to show the page.

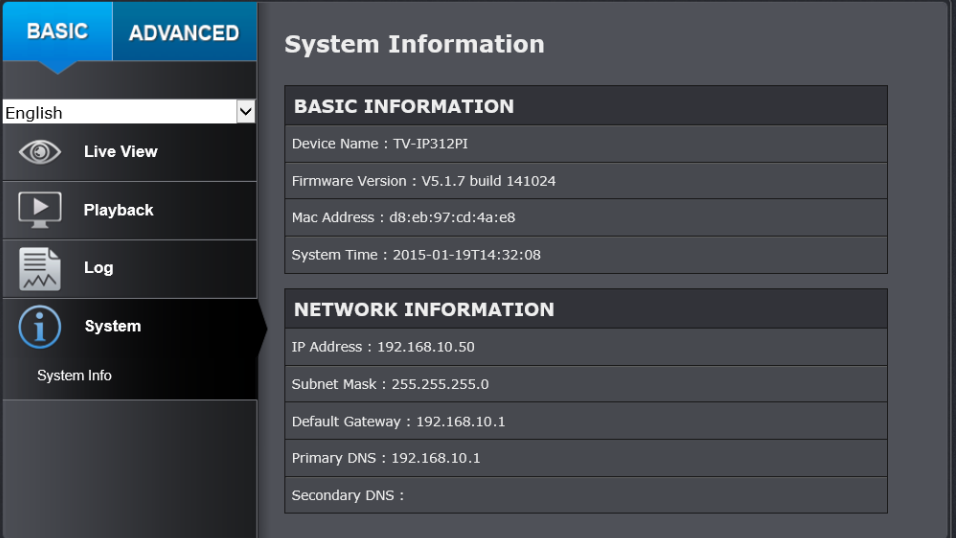

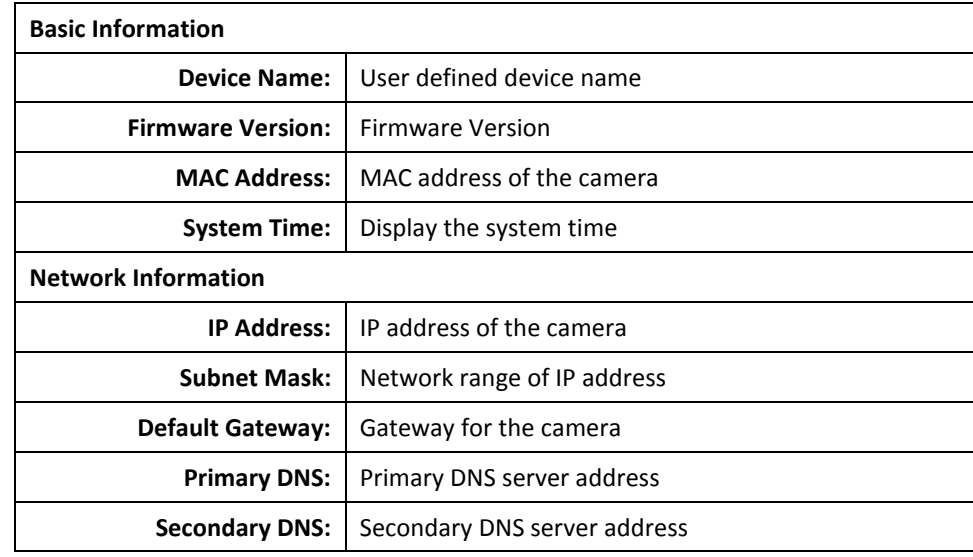

## <span id="page-16-0"></span>**Advanced Settings**

## <span id="page-16-1"></span>**System**

#### <span id="page-16-2"></span>**Device Settings**

Setup your camera name and location for easy identification. This camera name will also be recognized by other network camera software as the name of this camera.

OSD, On Screen Display, the camera name is setting up here as well.

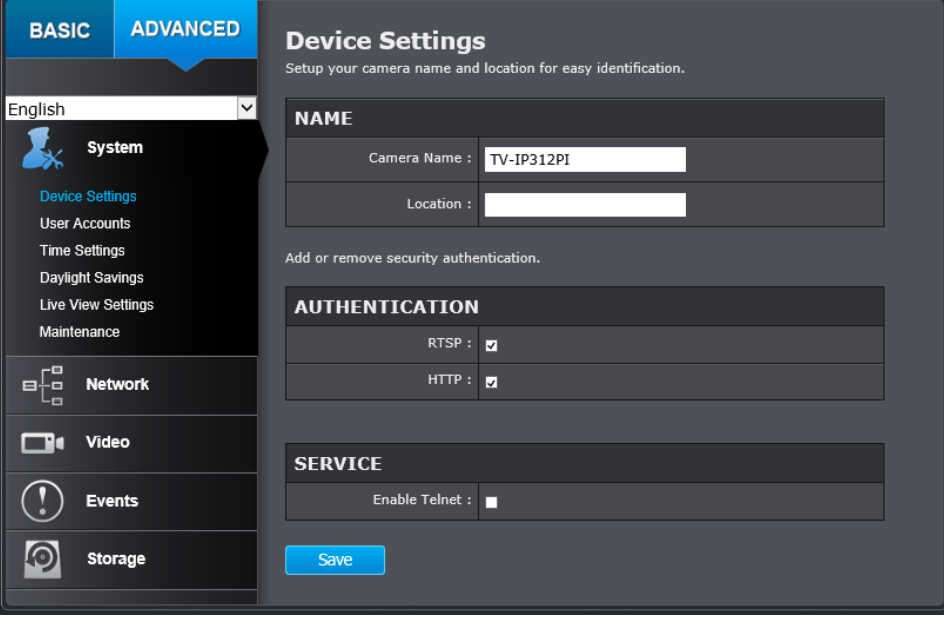

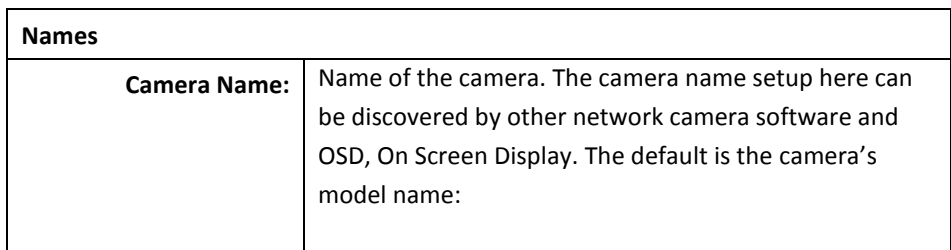

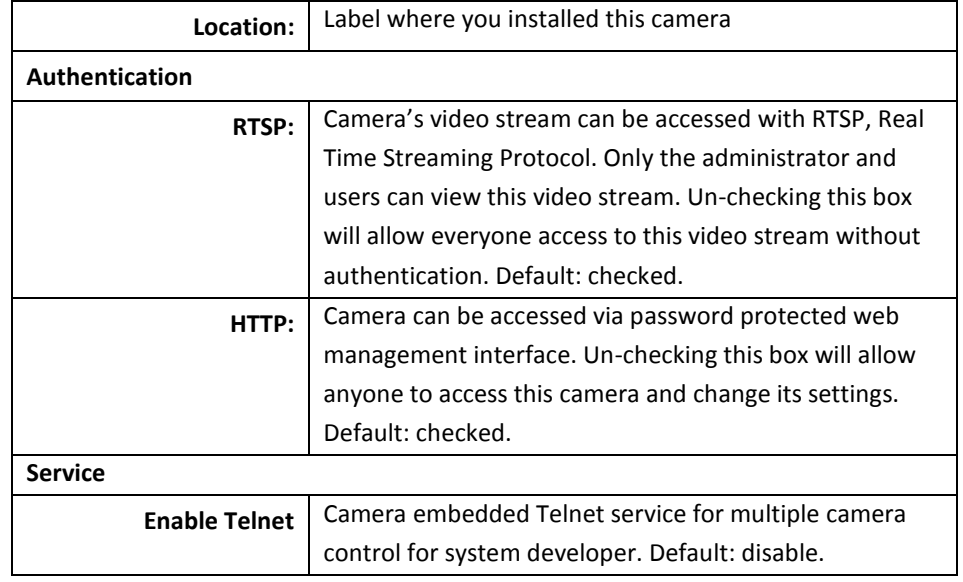

#### <span id="page-16-3"></span>**User Accounts**

You can setup up to 16 user accounts to access the camera's video stream with a web browser or real time video stream (RTSP). Only one administrator account can be setup to configure the camera and cannot be deleted.

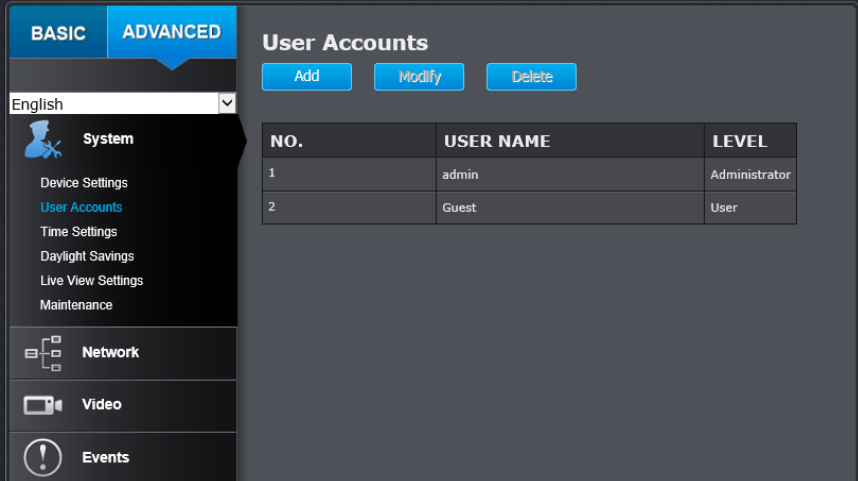

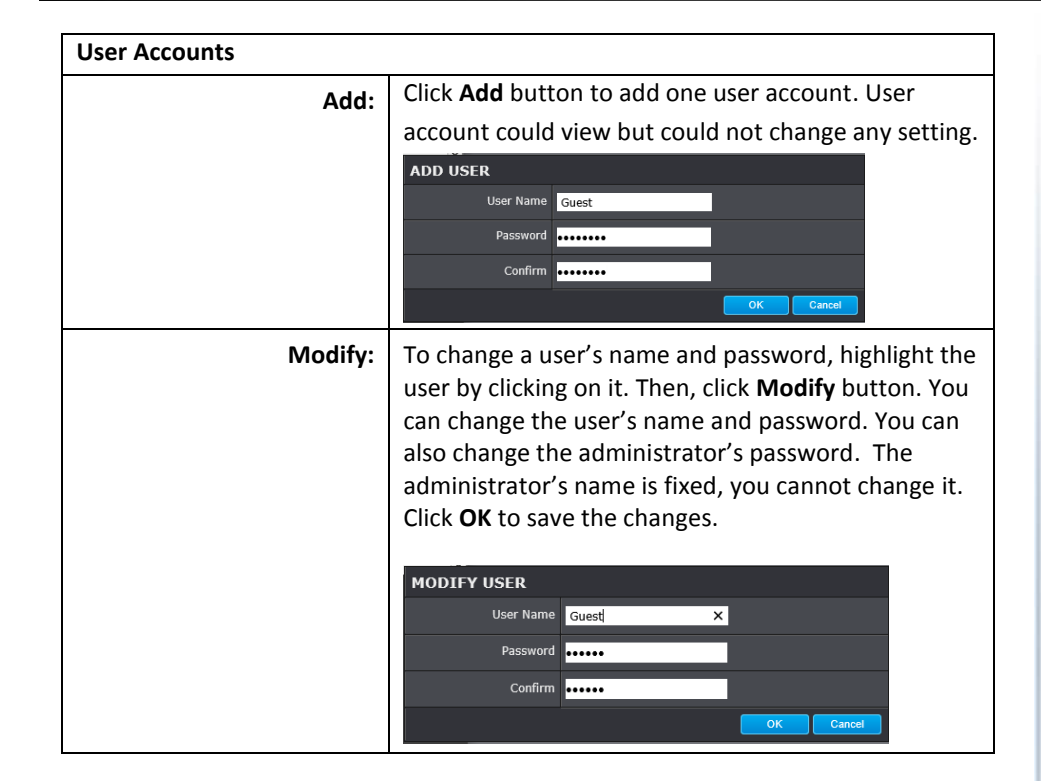

#### <span id="page-17-0"></span>**Time Settings**

The accuracy of the system clock is important for scheduling and accurate logging. You can synchronize the system time with your computer, or automatically check the time accuracy with a network time server (NTP server).

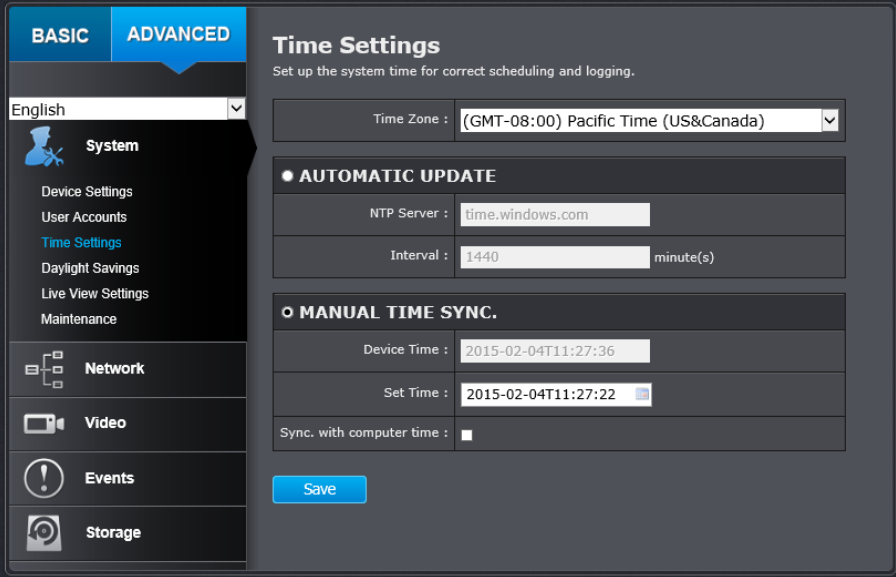

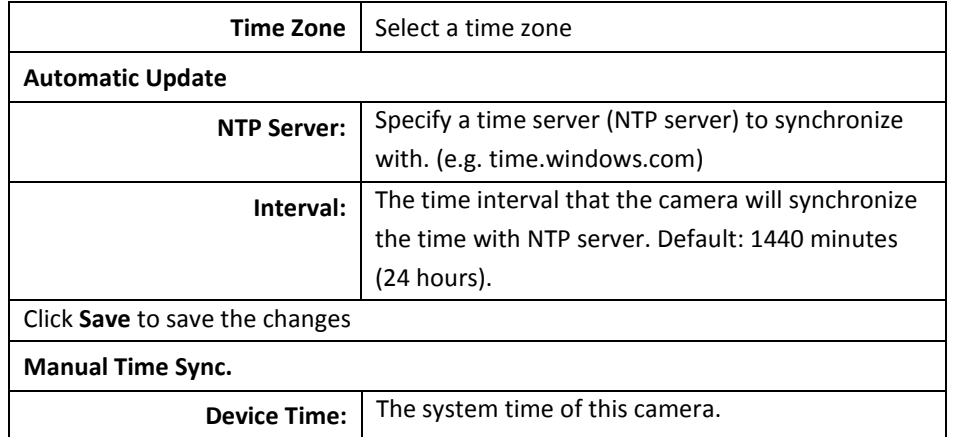

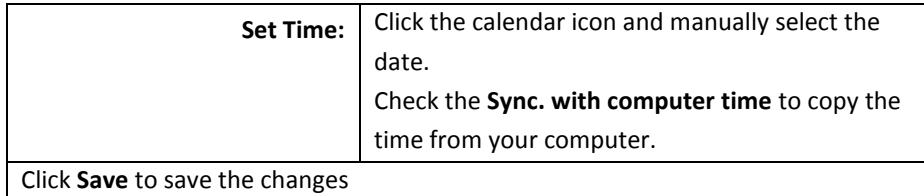

#### <span id="page-18-0"></span>**Daylight Savings**

Setup daylight settings for the camera.

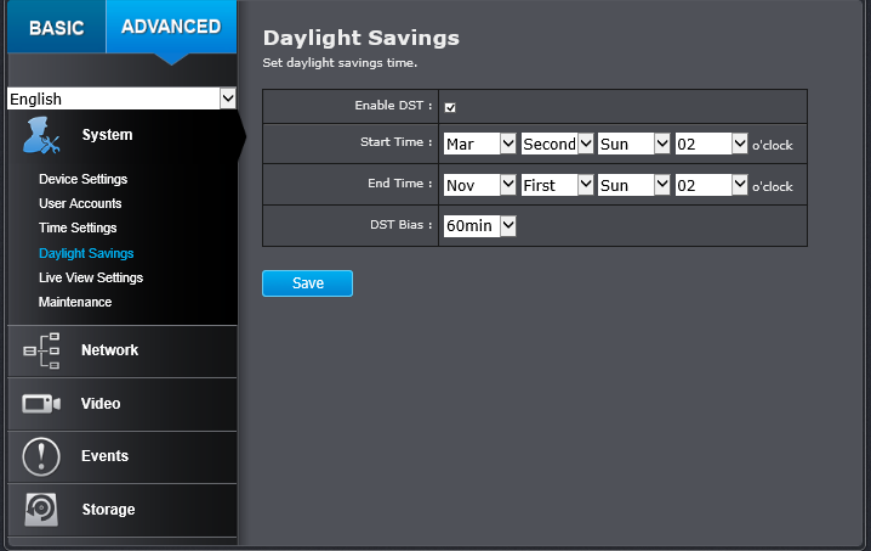

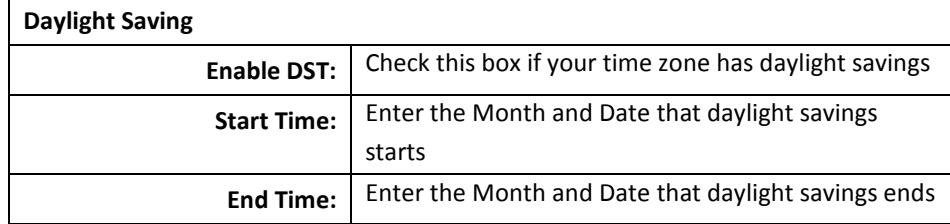

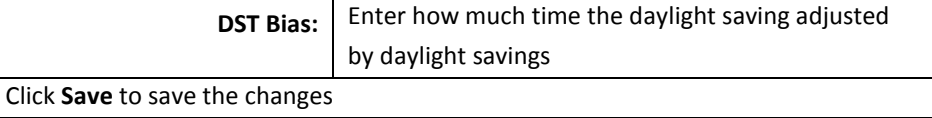

#### <span id="page-18-1"></span>**Live View Settings**

Setup the Live View buffer and the destination of record file or snap shot.

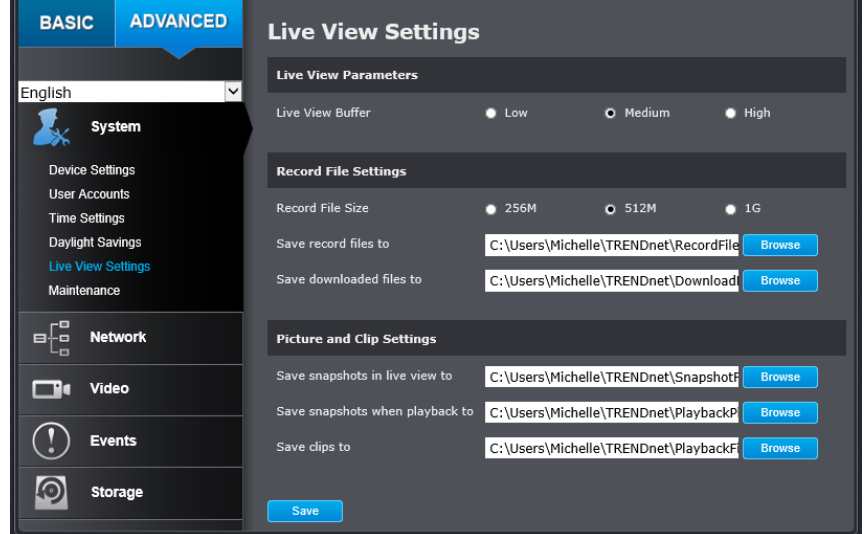

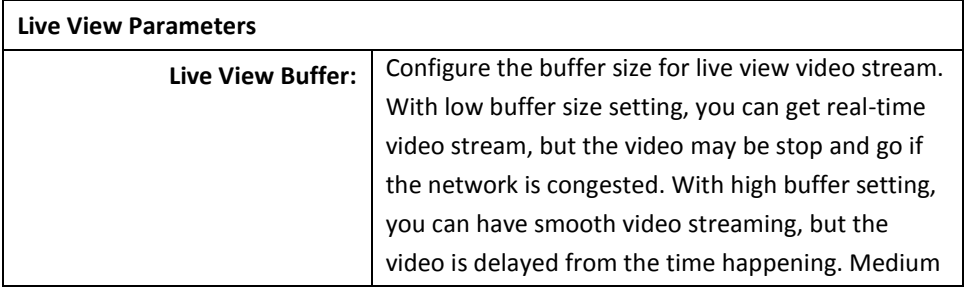

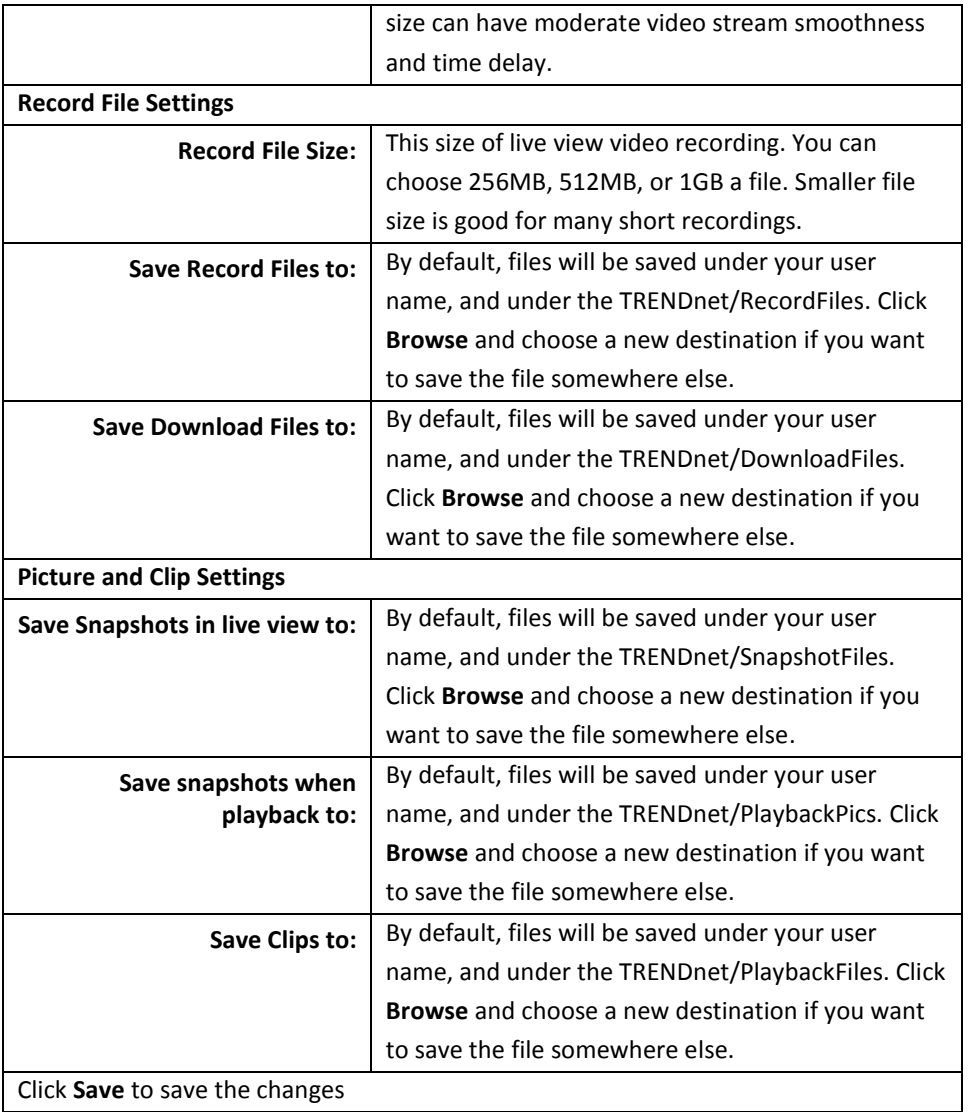

#### <span id="page-19-0"></span>**Maintenance**

You can do the camera system maintenance on this page.

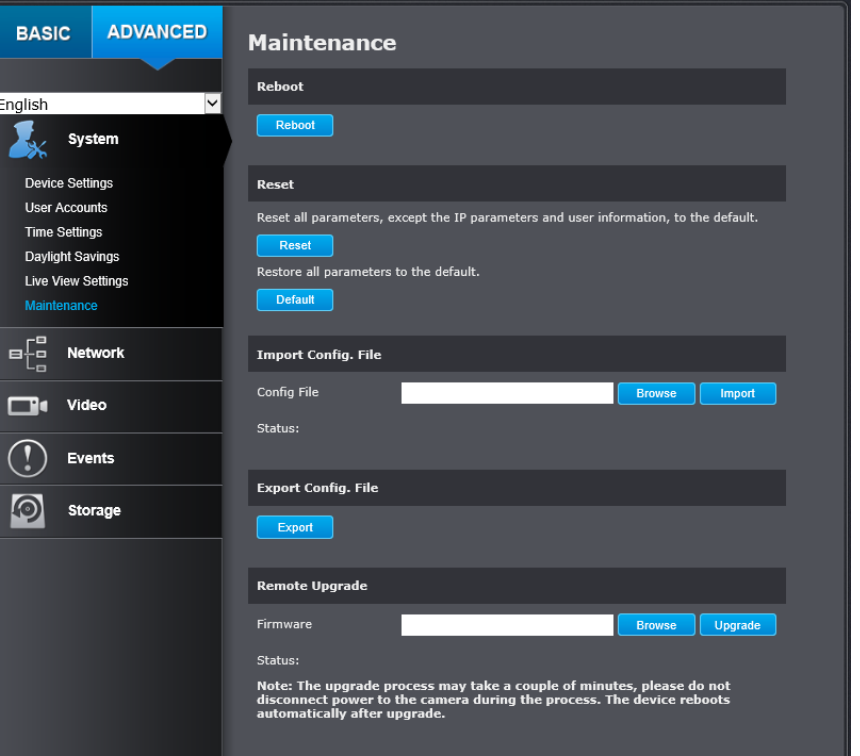

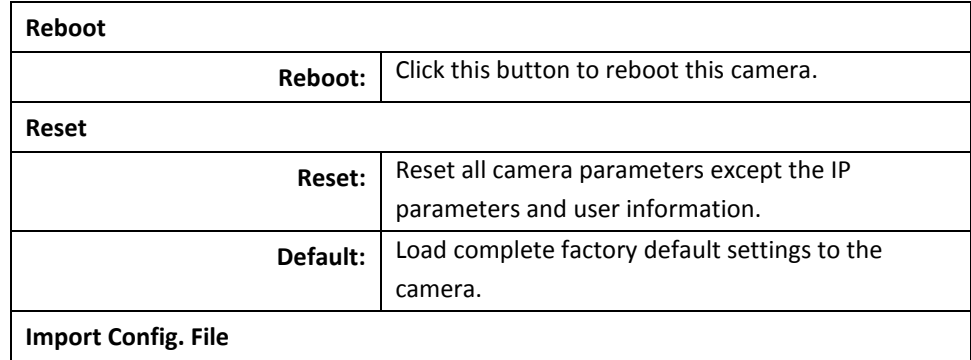

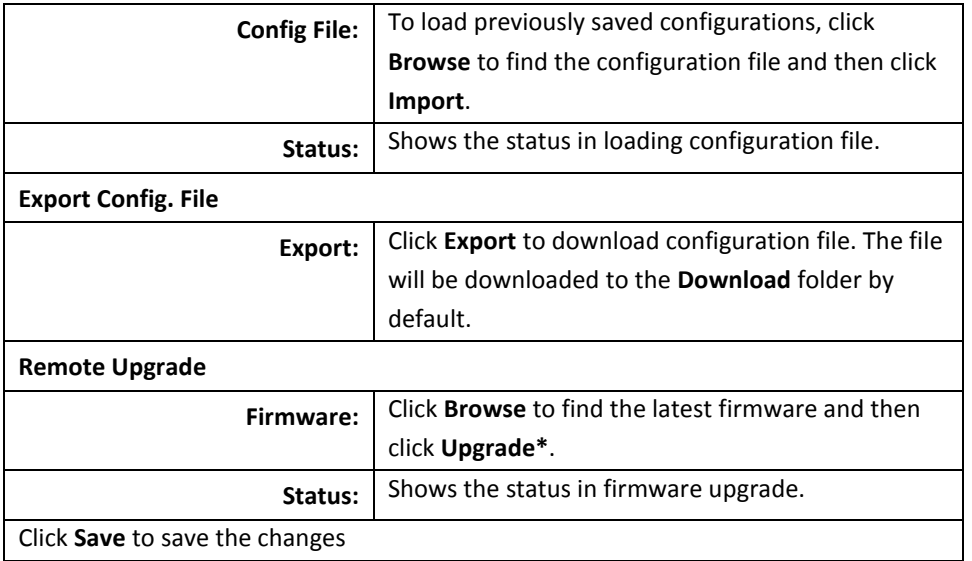

\* TRENDnet may periodically release firmware upgrades that might add features or fix problems associated with your TRENDnet model and version. To find out if there is a firmware upgrade available for your device, please check your TRENDnet model and version using the link. <http://www.trendnet.com/downloads/>

<span id="page-20-0"></span>**Network Settings**

#### <span id="page-20-1"></span>**TCP/IP**

Setup your basic IPv4 and IPv6 network settings on this page.

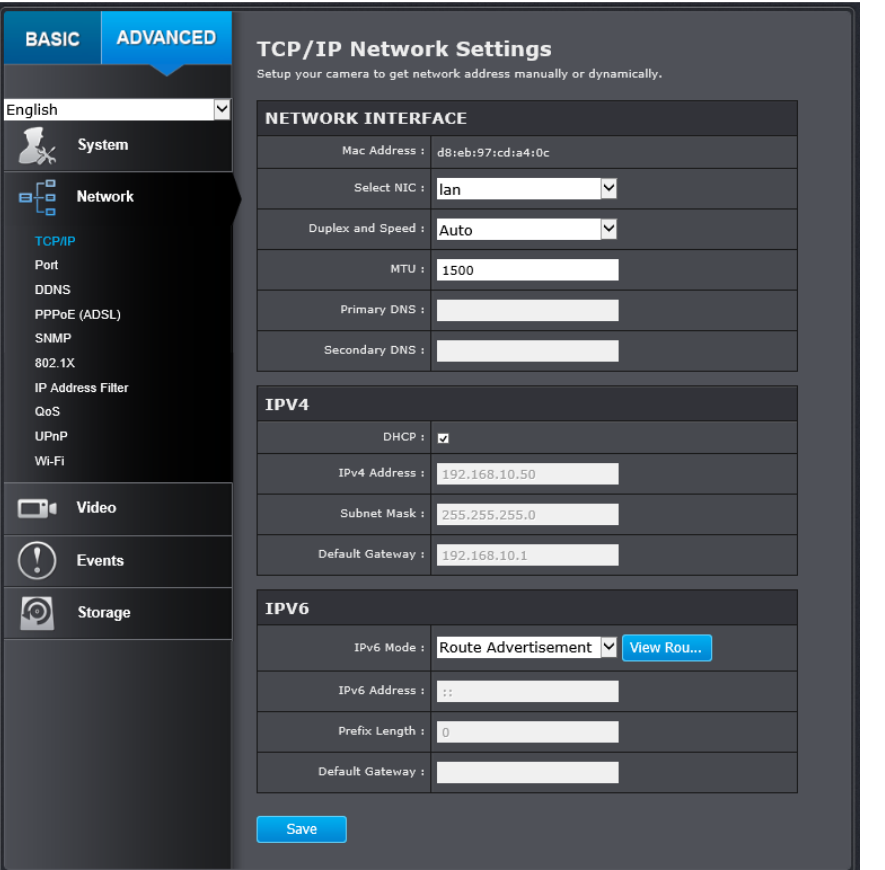

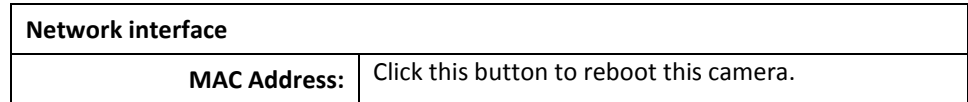

© Copyright 2015 TRENDnet. All Rights Reserved.

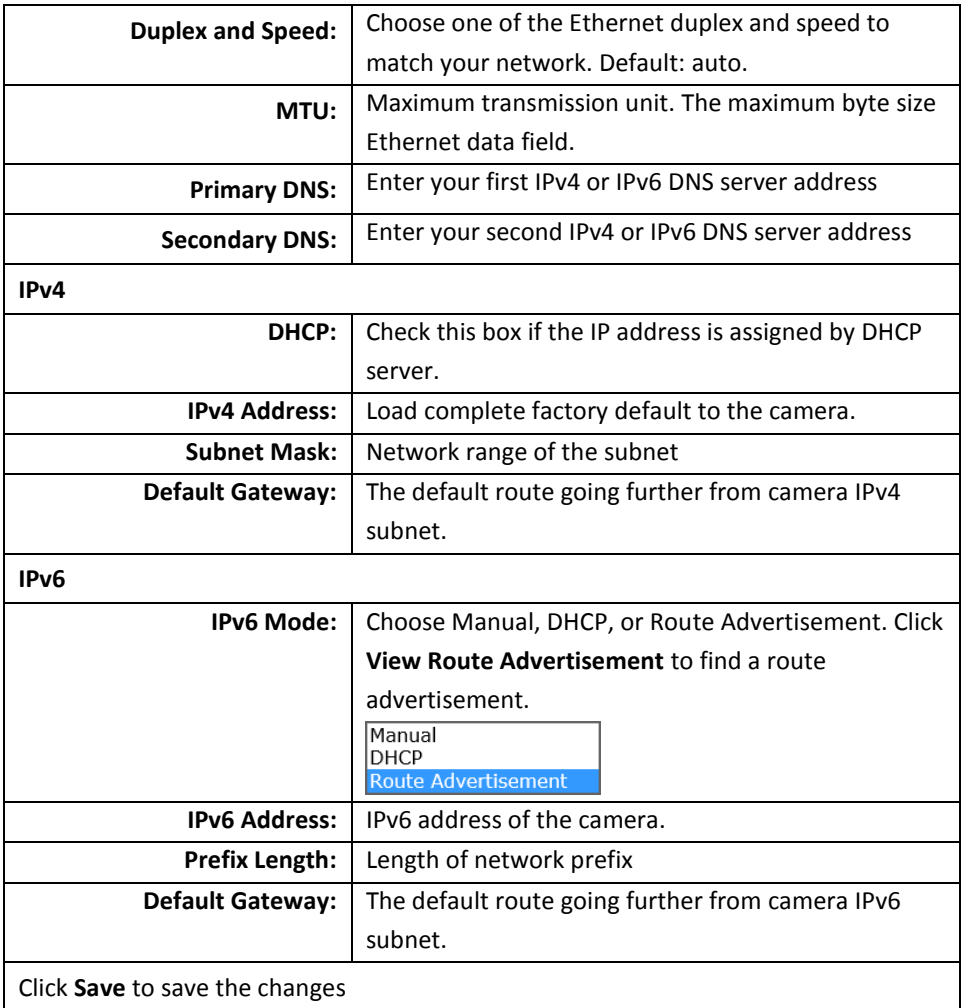

#### <span id="page-21-0"></span>**Port**

You can change the service ports number of the camera or disable RTSP or HTTPS services.

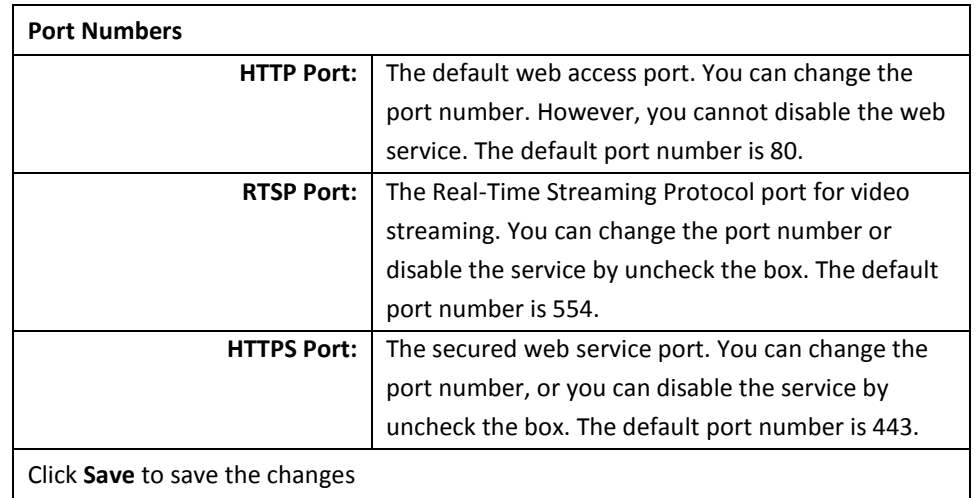

#### <span id="page-22-0"></span>**DDNS**

Dynamic Domain Name Service, DDNS, allows you to find your camera from the Internet with an easy to remember domain name.

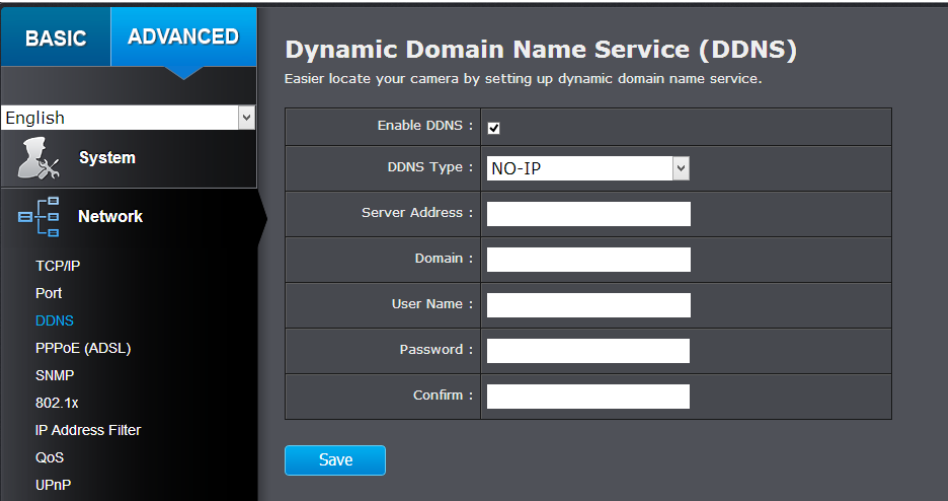

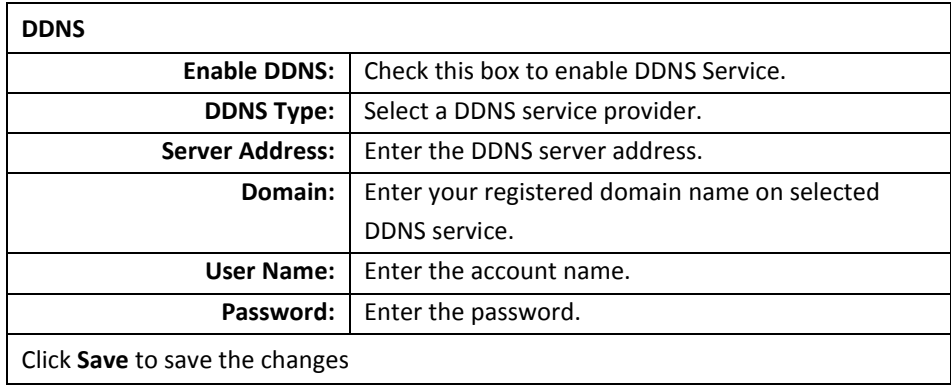

#### <span id="page-22-1"></span>**PPPoE**

Setup PPPoE (ADSL) connection to connect your camera with your ISP, Internet Service Provider.

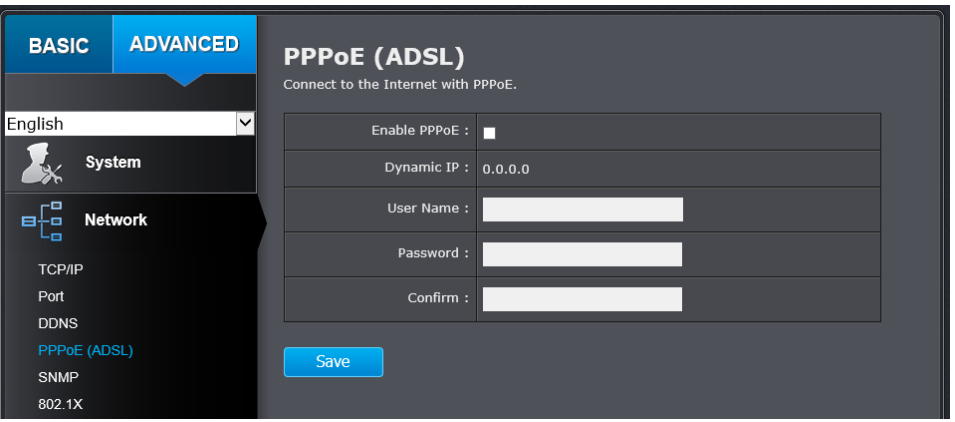

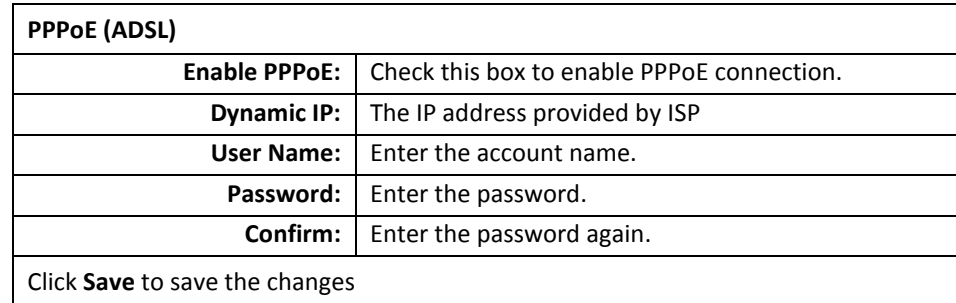

#### <span id="page-23-0"></span>**SNMP**

SNMP Settings allows you to assign the contact details, location, community name and trap settings for SNMP. This is a networking management protocol used to monitor networkattached devices. SNMP allows messages (called protocol data units) to be sent to various parts of a network. Upon receiving these messages, SNMP compatible devices (called agents) return data stored in their Management Information Bases.

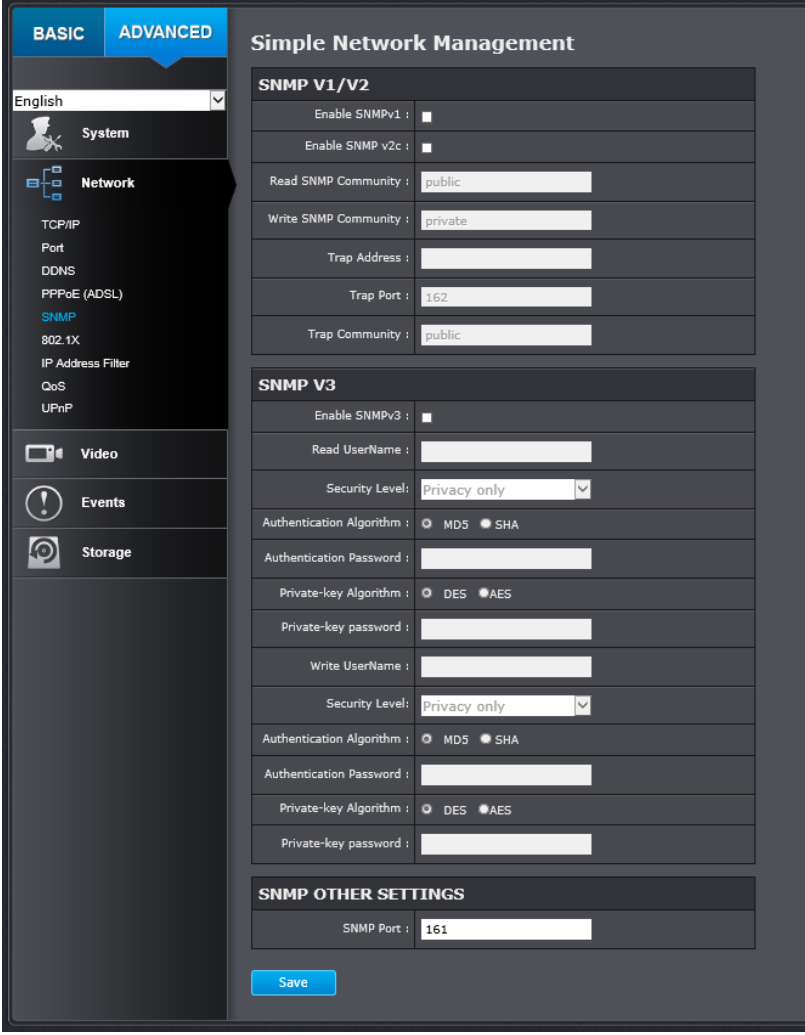

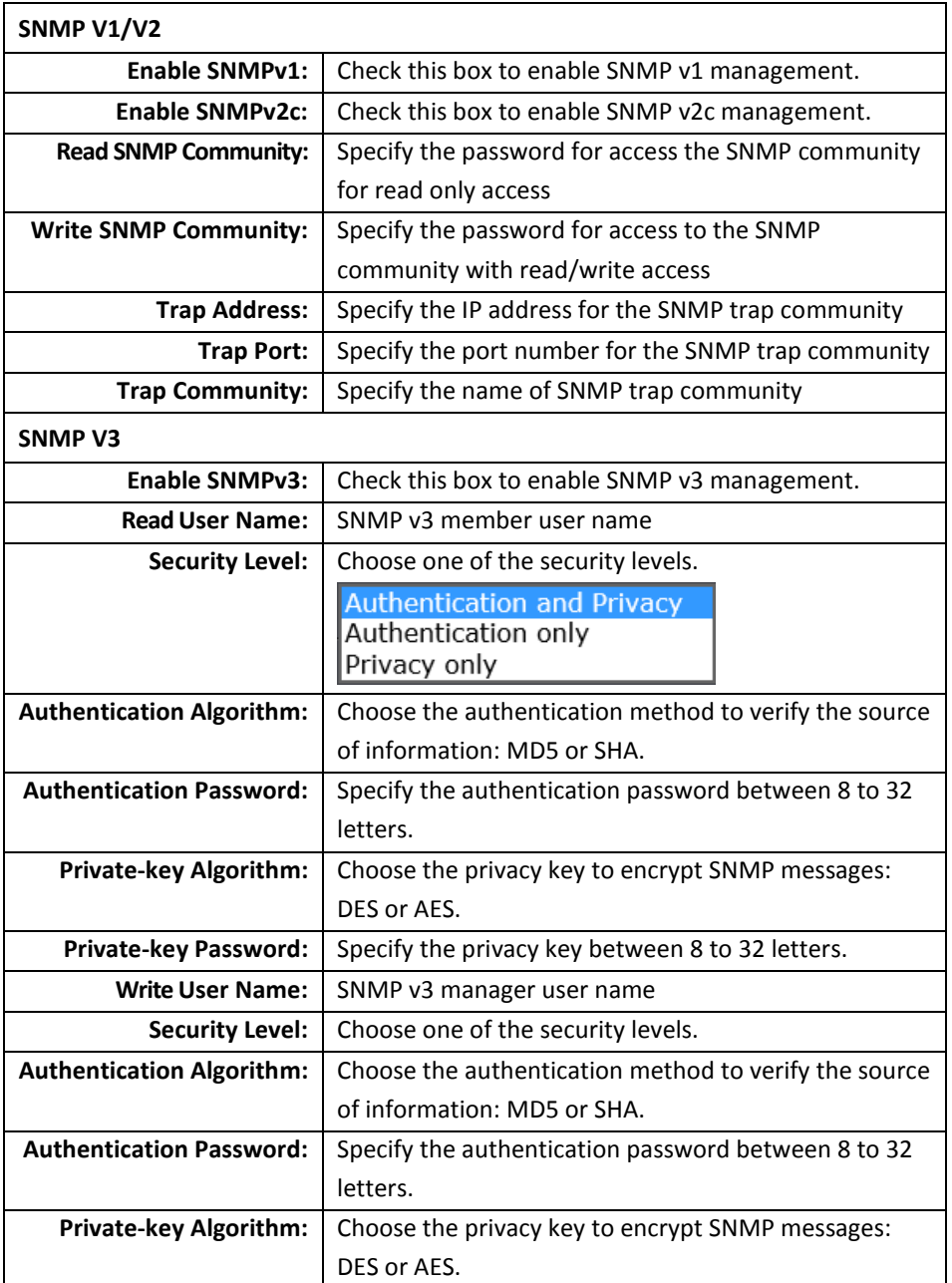

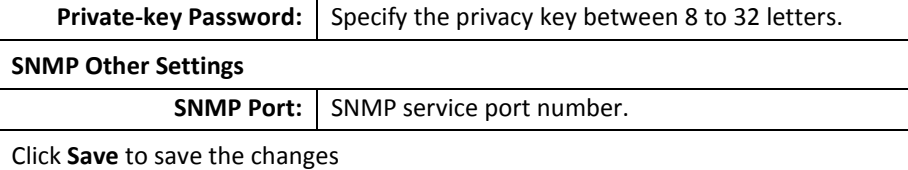

#### <span id="page-24-0"></span>**802.1X**

Setup 802.1X for remote authentication service.

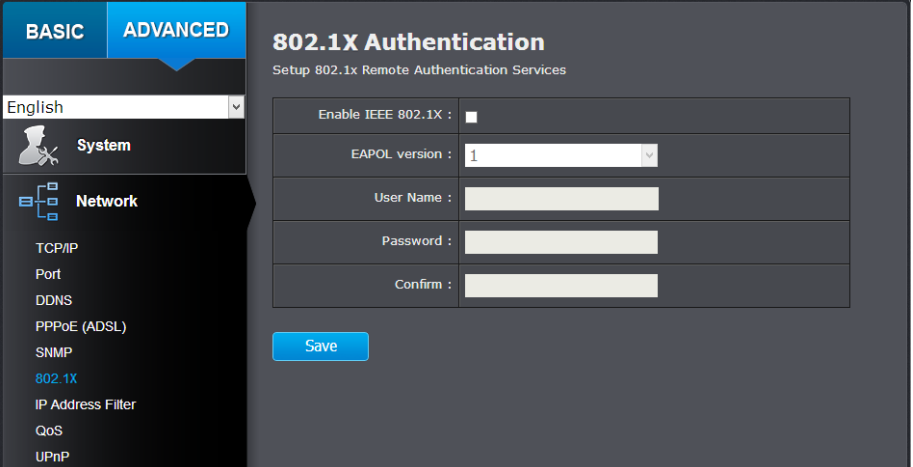

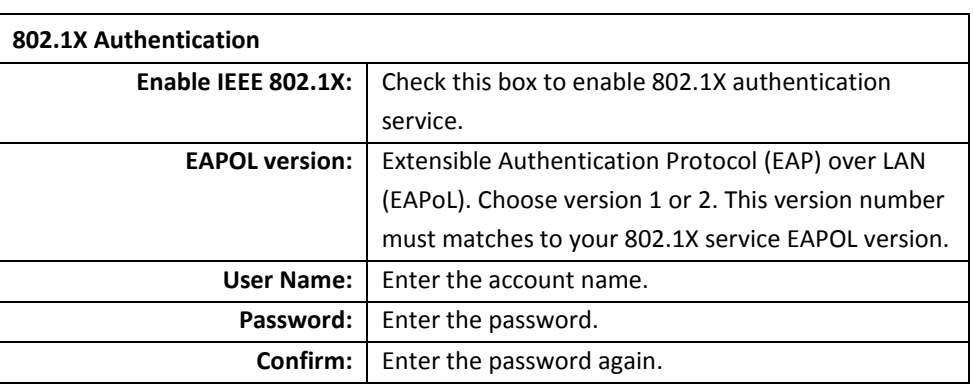

Click **Save** to save the changes

#### <span id="page-24-1"></span>**IP Address Filter**

Set up a list of clients allow only the clients on the list to access this camera or to reject clients on the list from access this camera.

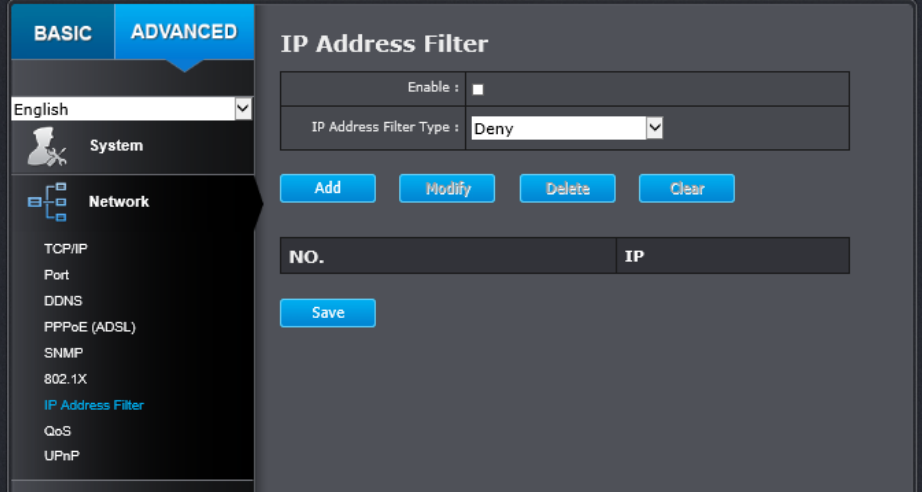

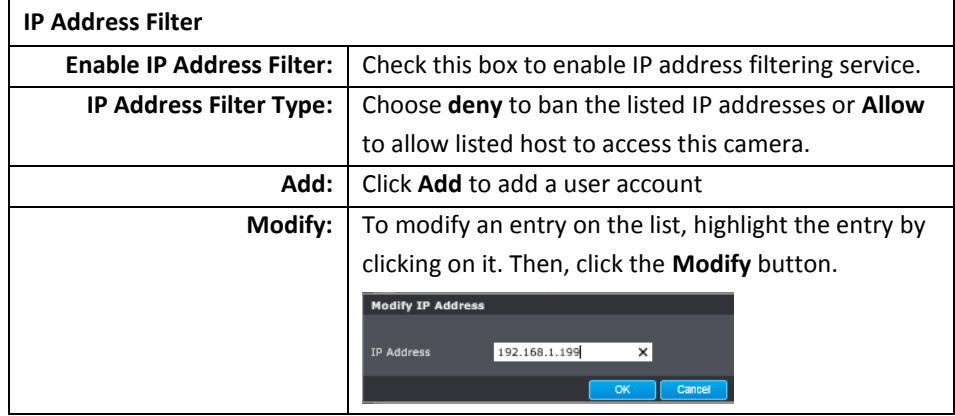

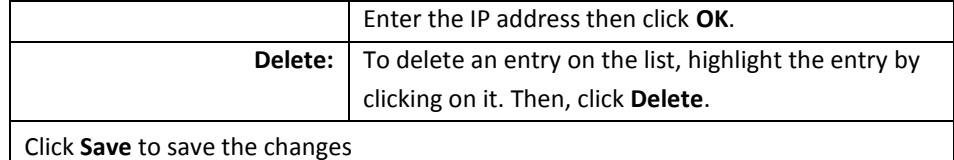

#### <span id="page-25-0"></span>**QoS, Quality of Service**

Setup traffic prioritization to help smooth out the video stream. You can set the Differentiated Services Code Point (DSCP) bits on outgoing data streams. The QoS capable network device will forward different data in different priorities. The meaning of the value is different in different DiffServ domains. Consult your network manager for the setup details.

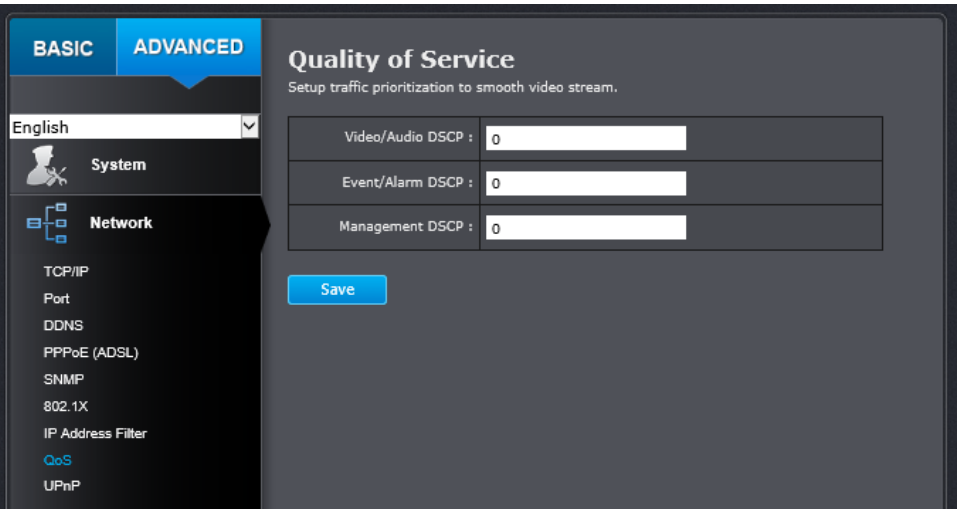

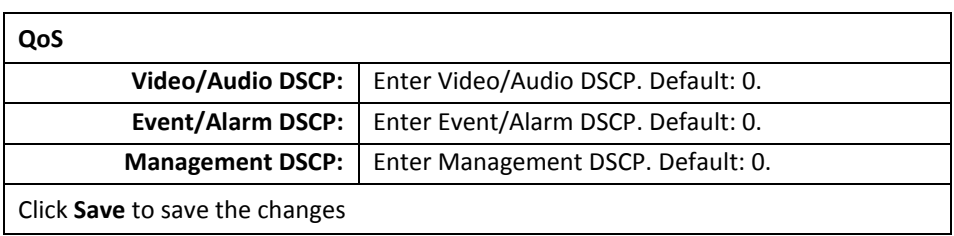

#### <span id="page-25-1"></span>**UPnP**

Universal Plug-and-Play is a device discovery protocol set. It allows your camera to easily be found, for example, on a Windows operation system.

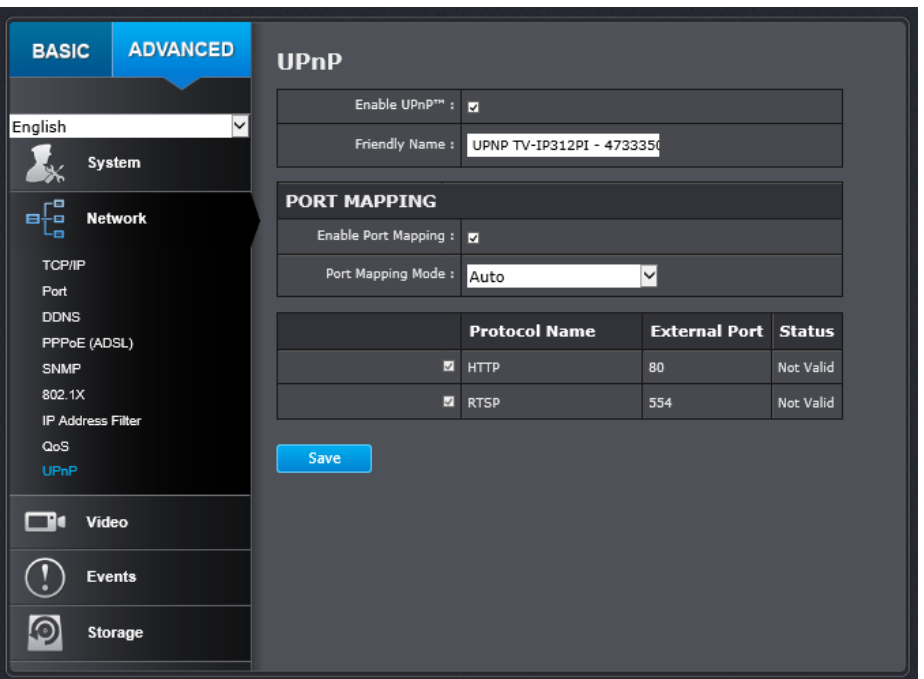

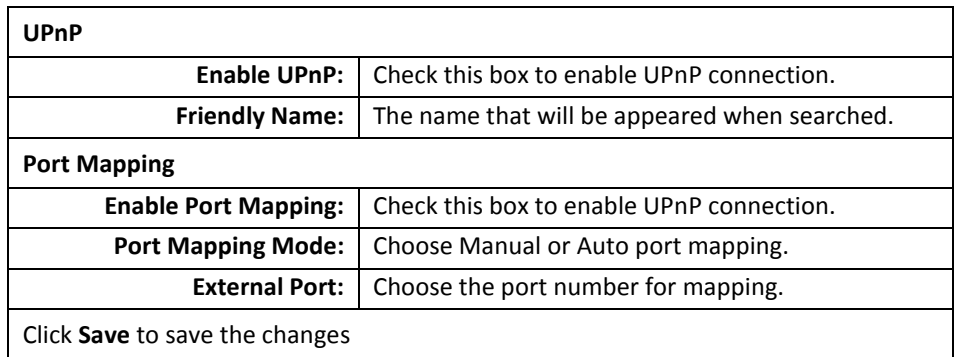

## <span id="page-26-0"></span>**Video Settings**

#### <span id="page-26-1"></span>**Video Format**

Adjust the format of video.

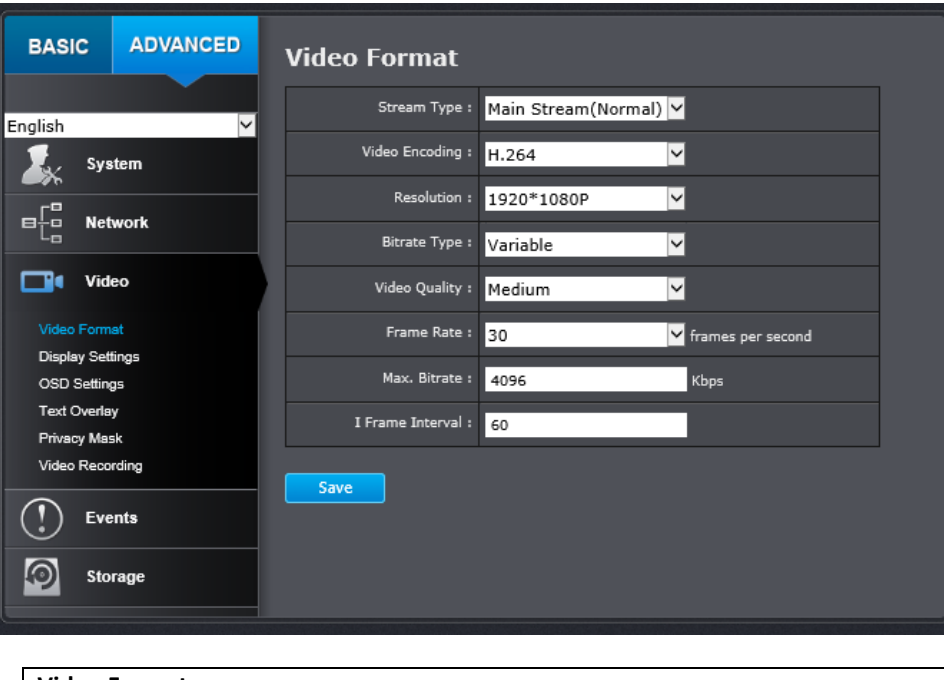

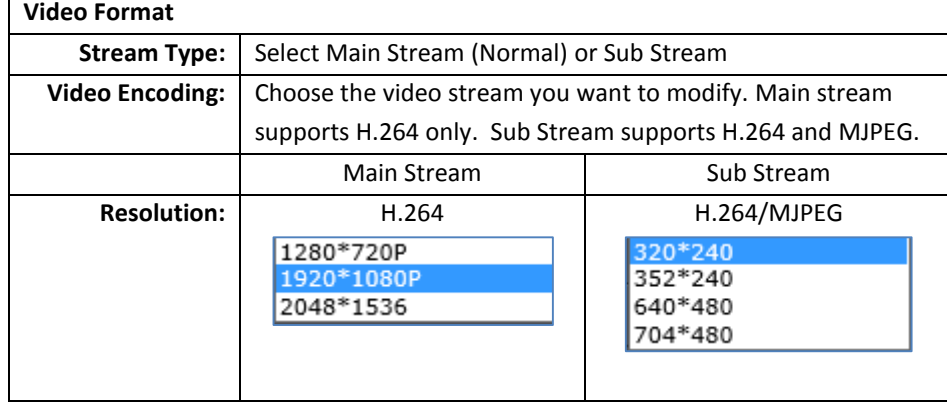

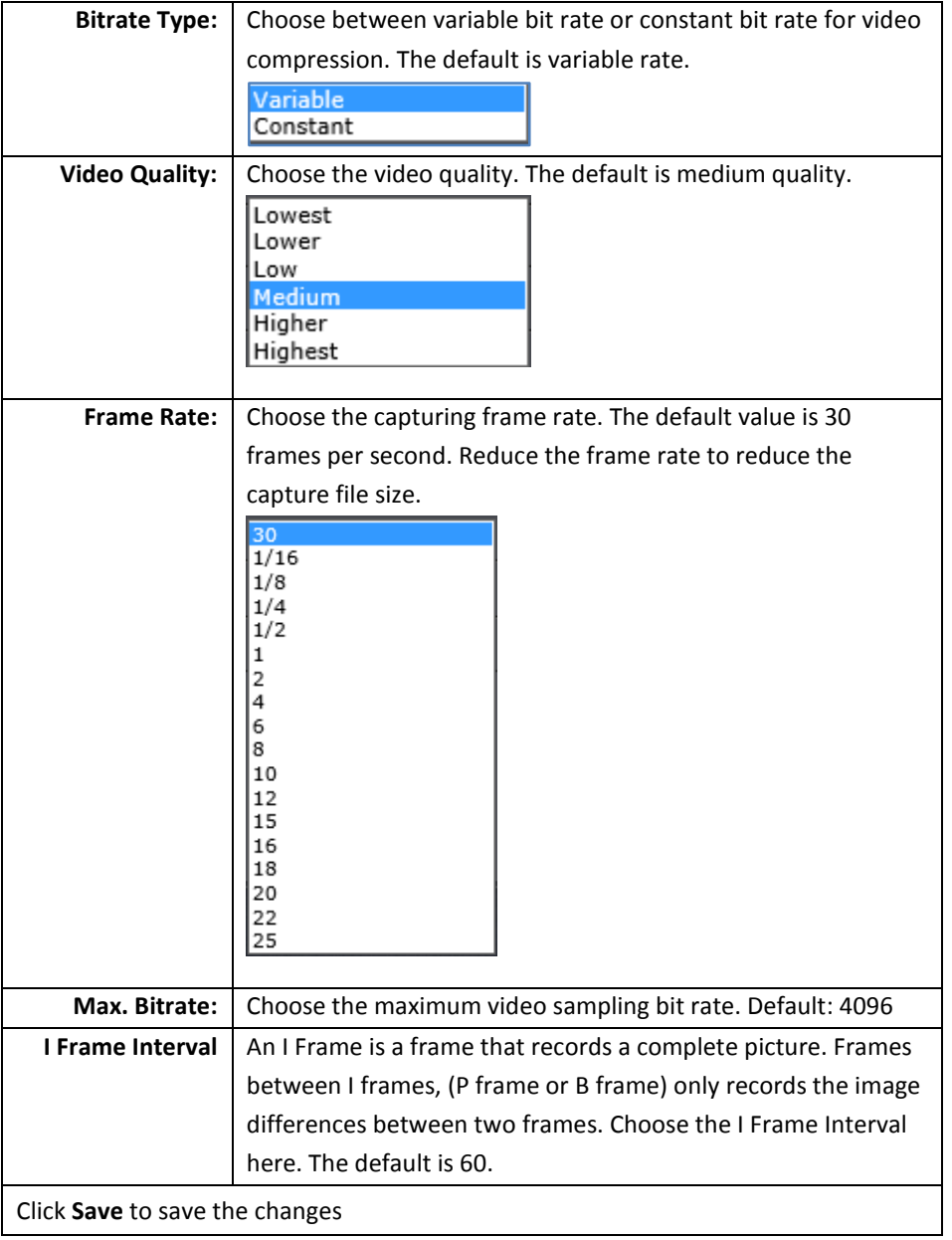

#### <span id="page-27-0"></span>**Display Settings**

Adjust video image quality, lightness, and color settings here.

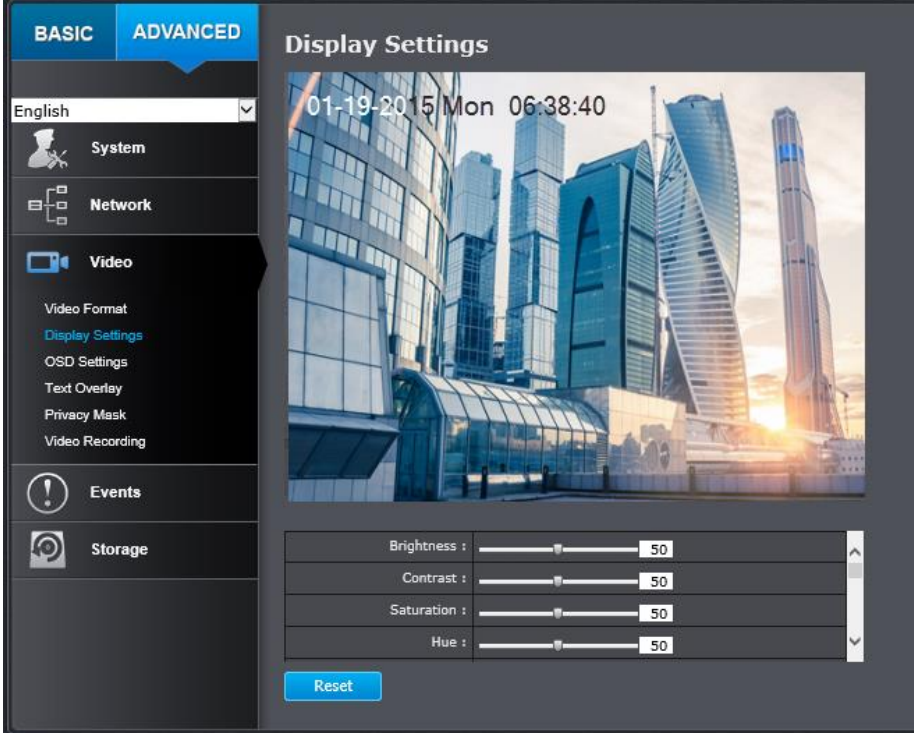

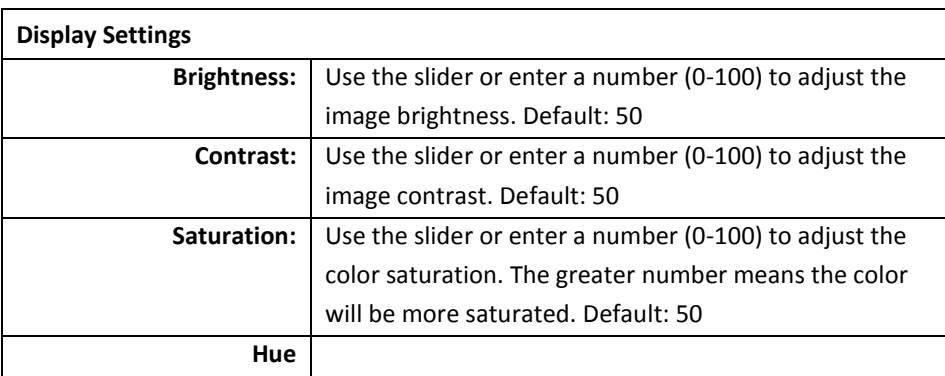

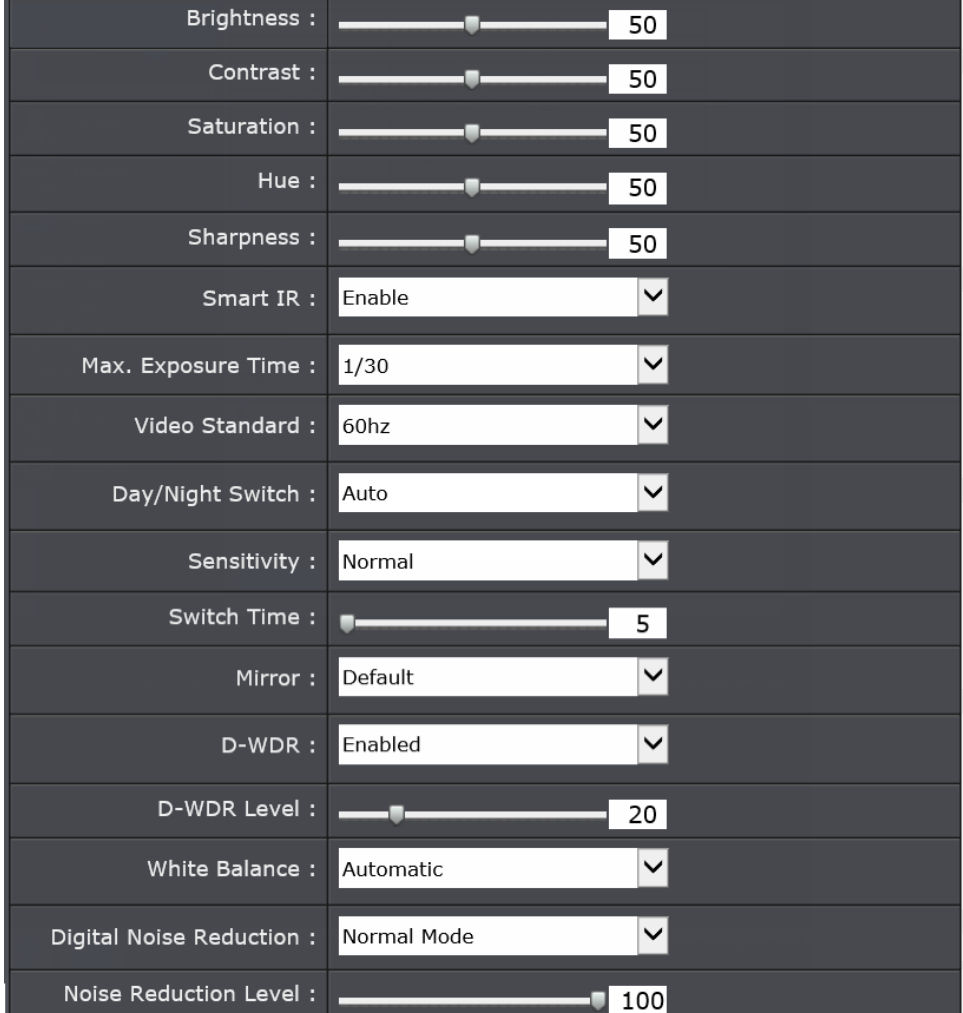

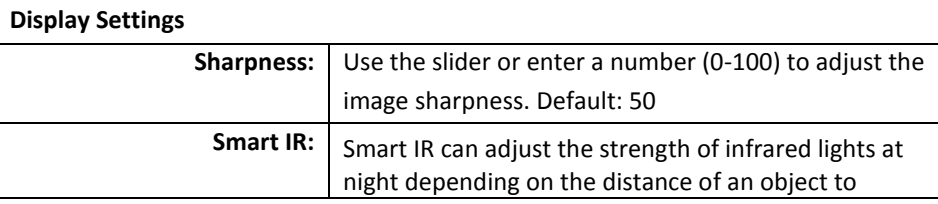

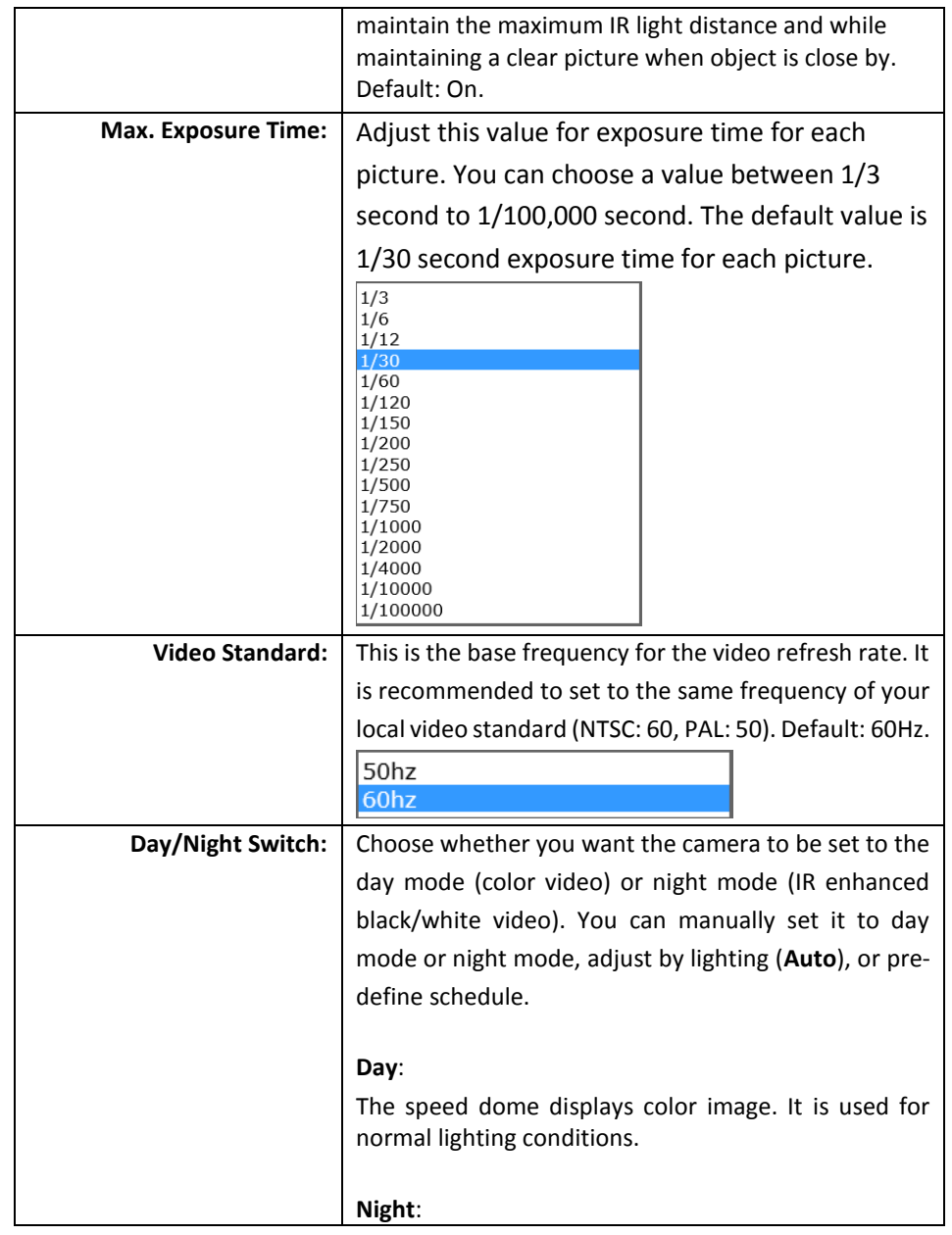

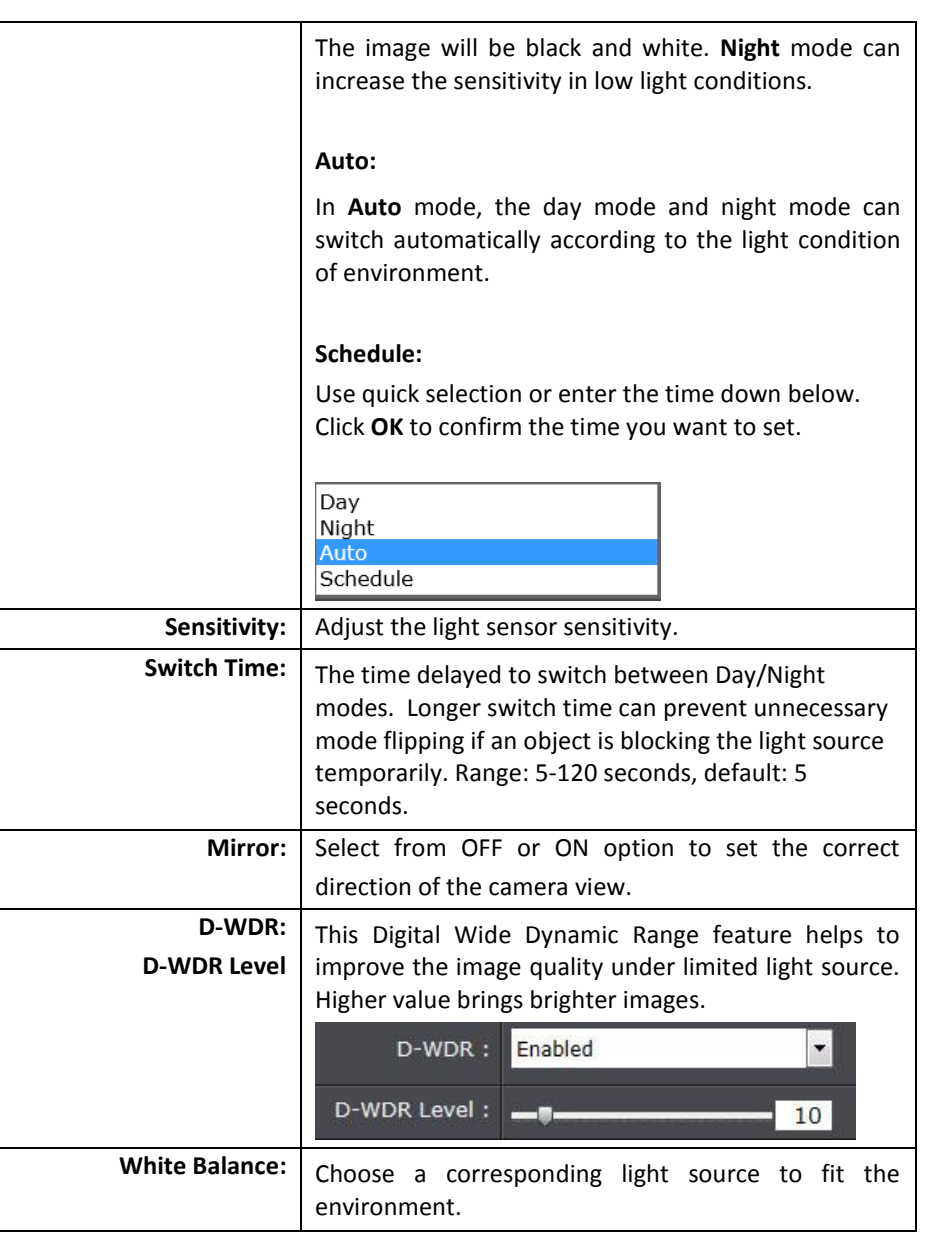

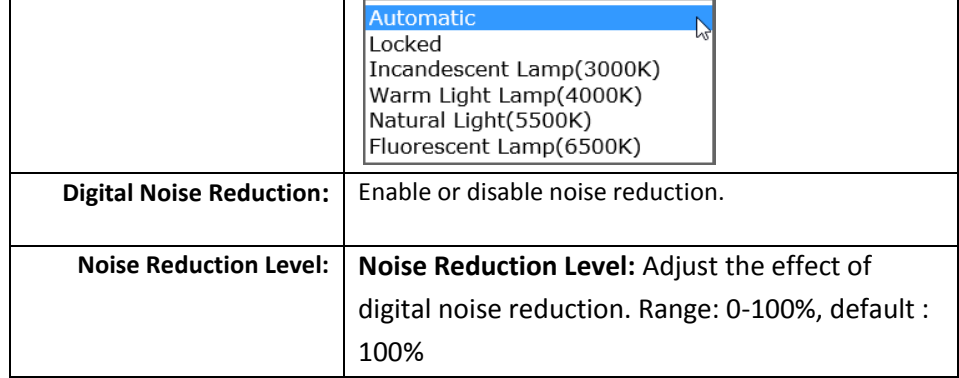

#### <span id="page-29-0"></span>**On Screen Display (OSD) Settings**

You can display the camera name and the time the video is shooting on the screen.

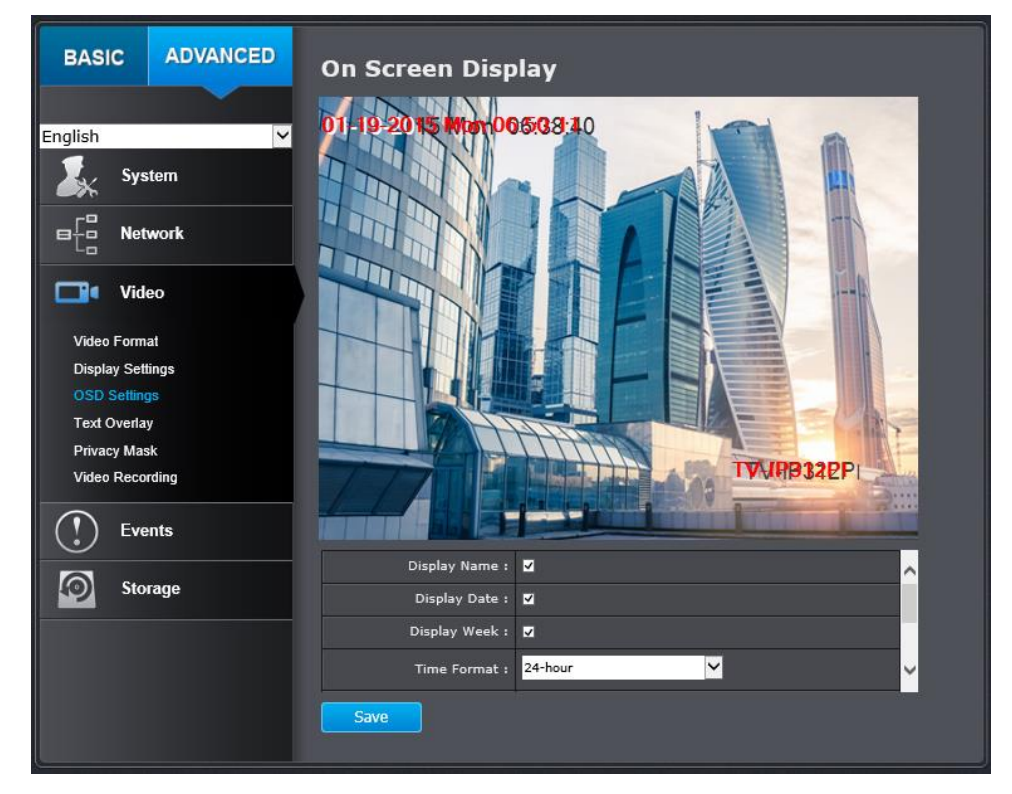

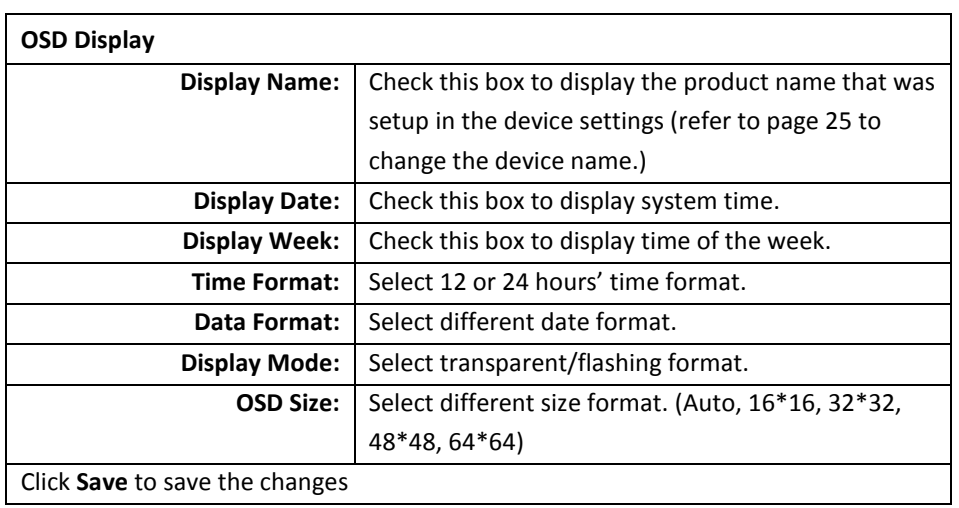

#### <span id="page-30-0"></span>**Text Overlay**

#### Display extra information on the screen over the image.

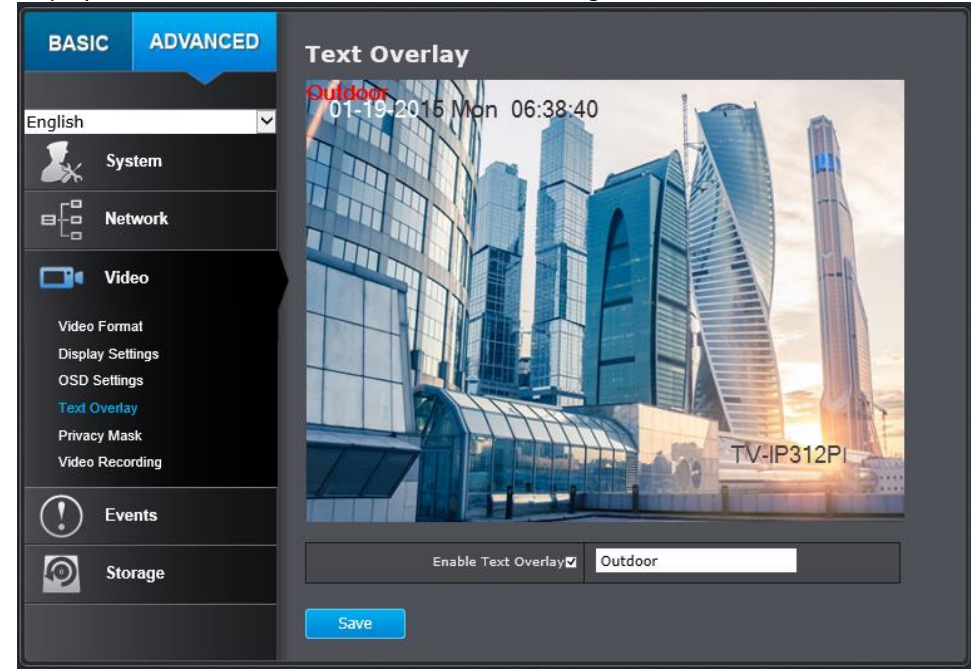

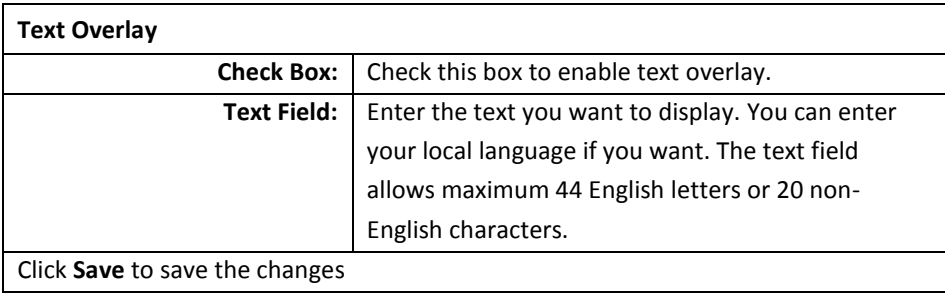

#### <span id="page-30-1"></span>**Privacy Mask**

Create a masking area to keep your privacy. You can create up to four independent masking areas by clicking and dragging on the screen.

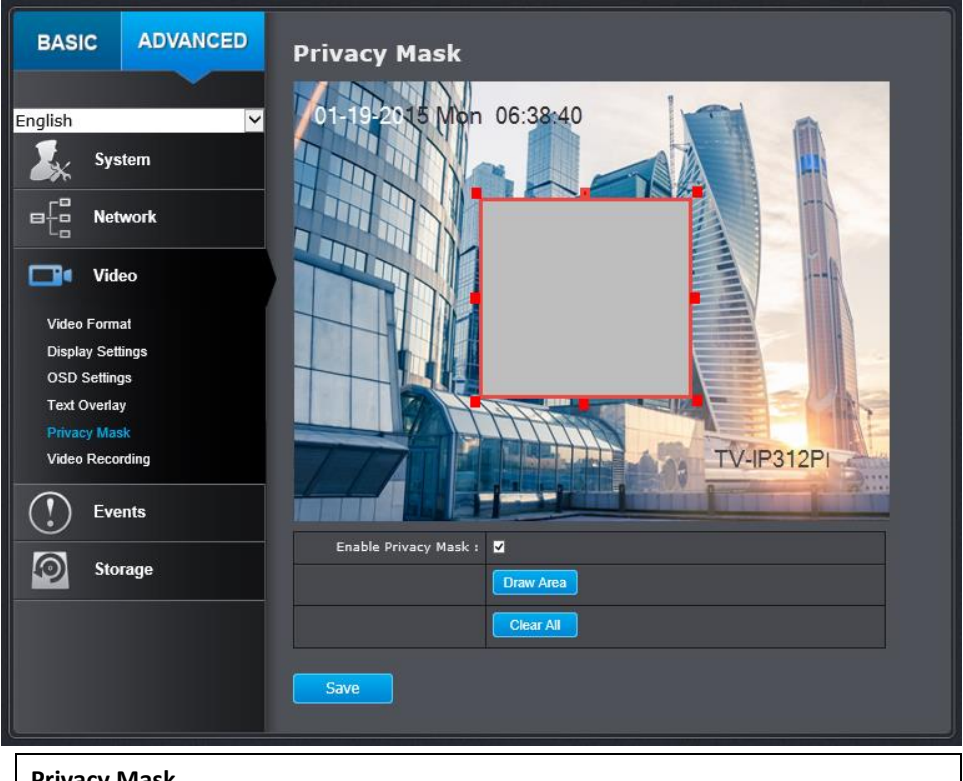

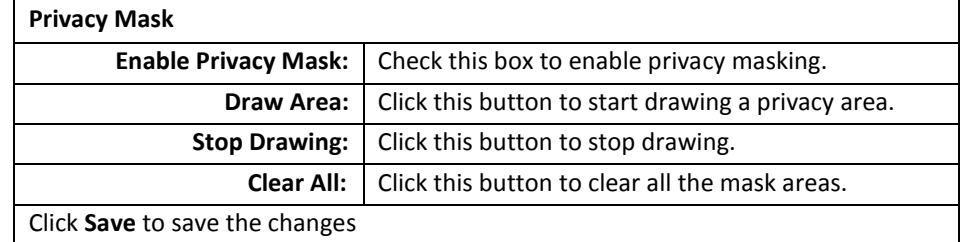

## <span id="page-31-0"></span>**Video Recording**

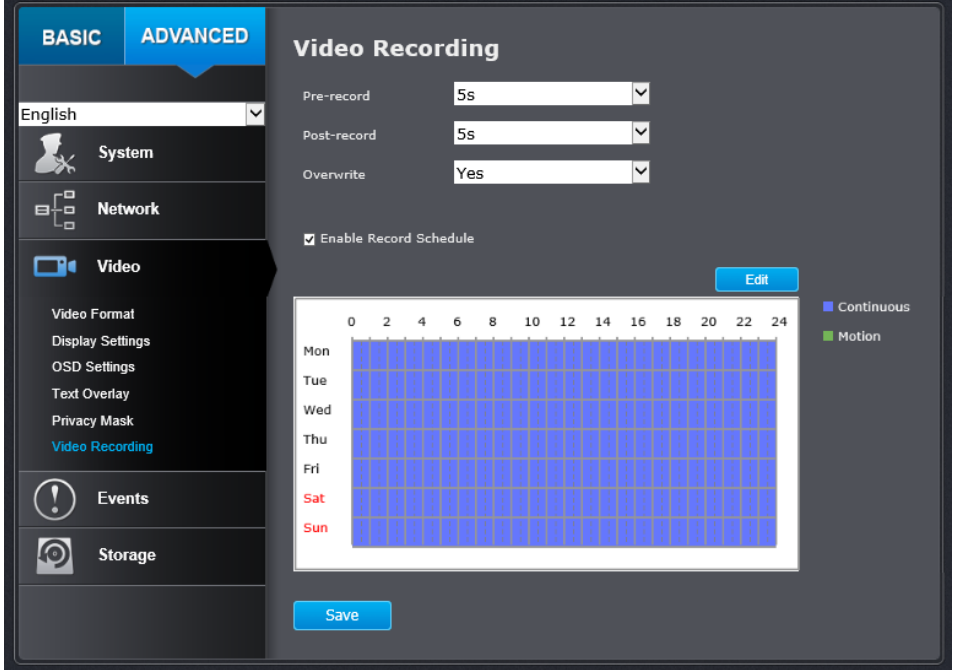

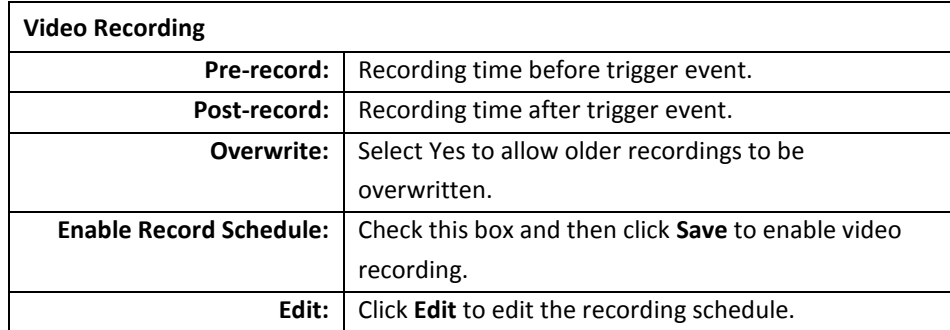

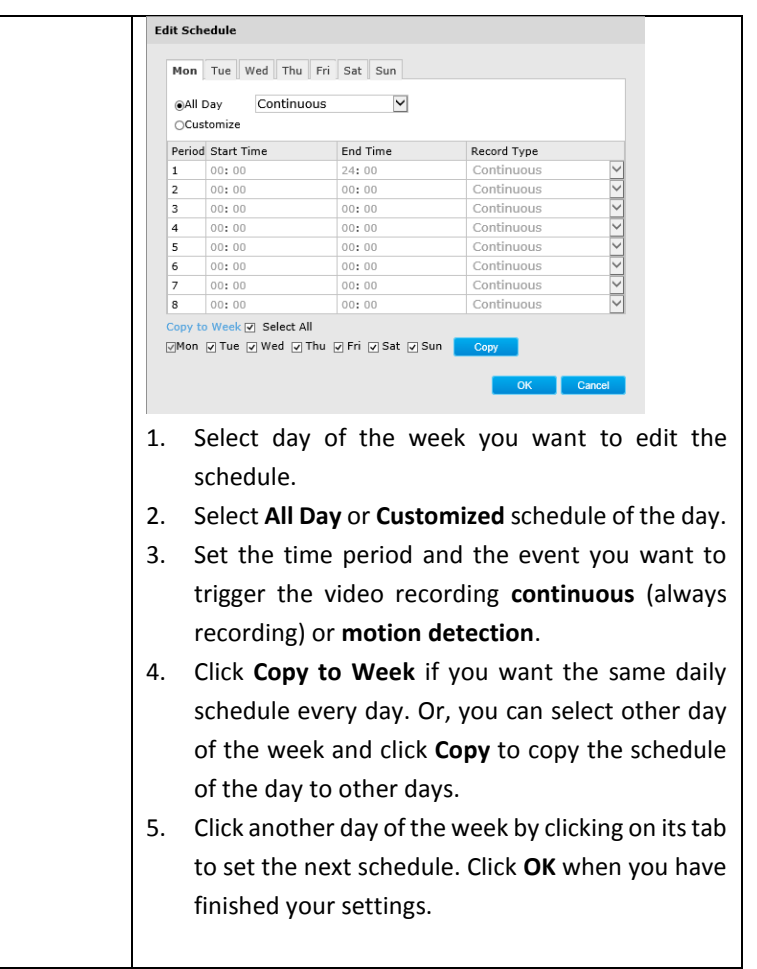

Click **Save** to save the changes

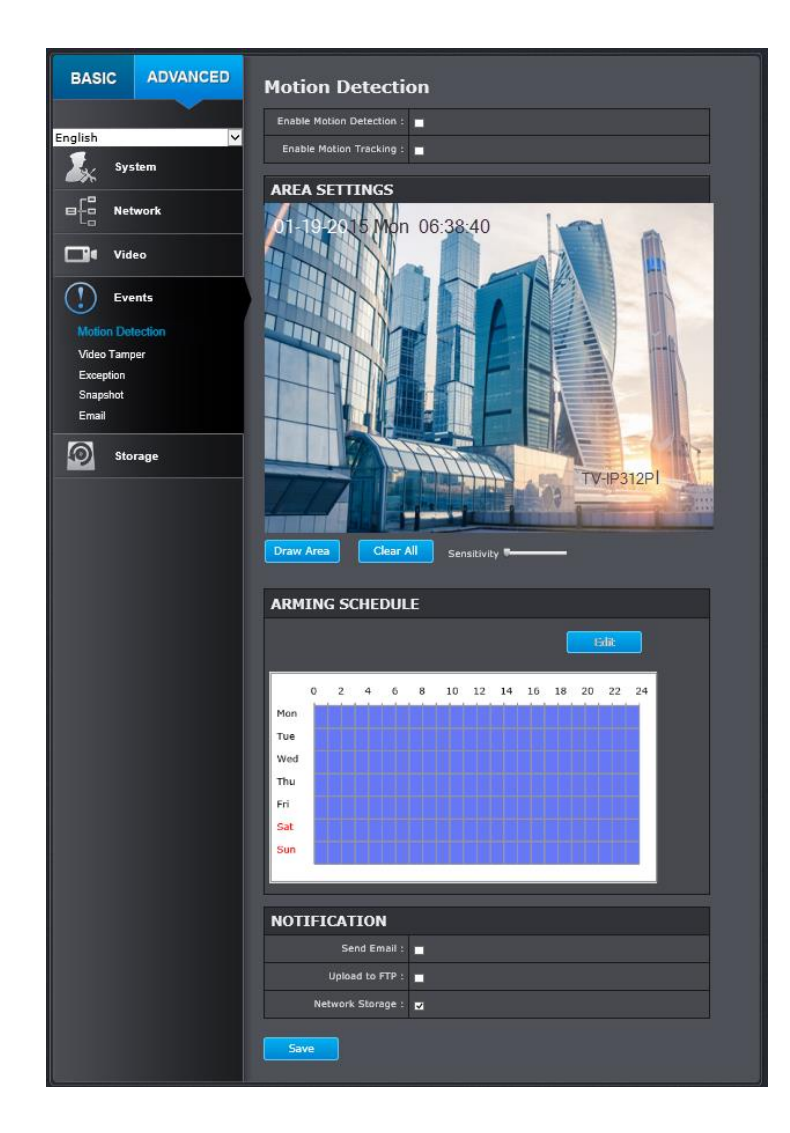

## <span id="page-32-0"></span>**Event Motion Detection**

<span id="page-32-1"></span>Set up how the motion detection event will be triggered and what actions will be triggered.

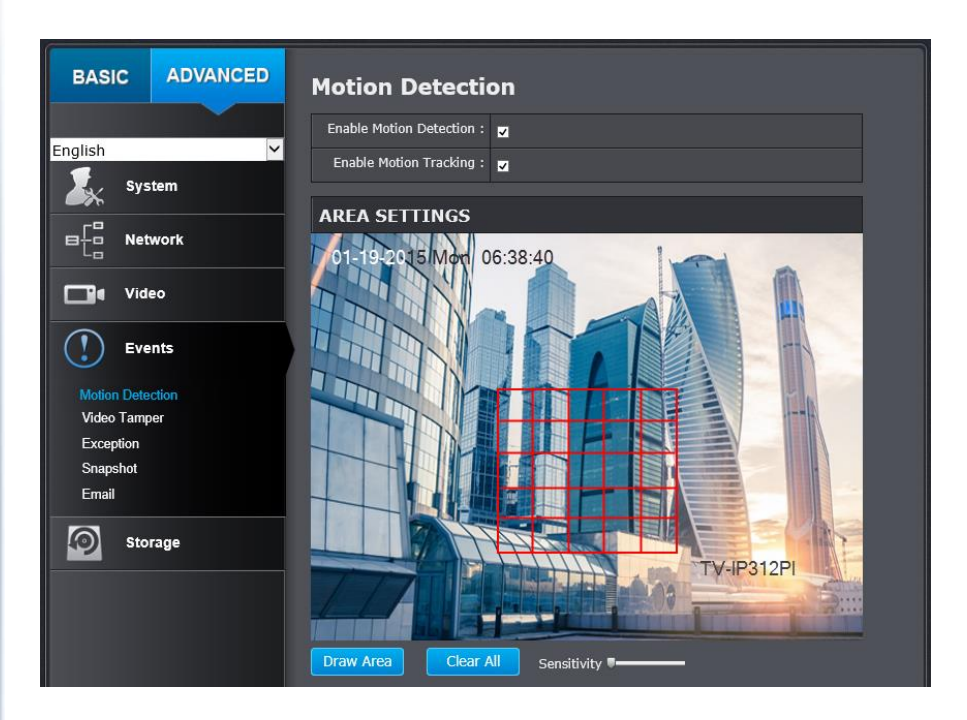

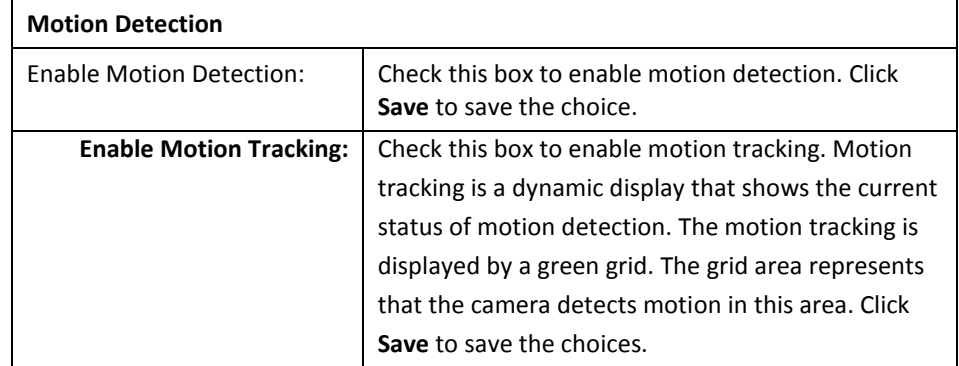

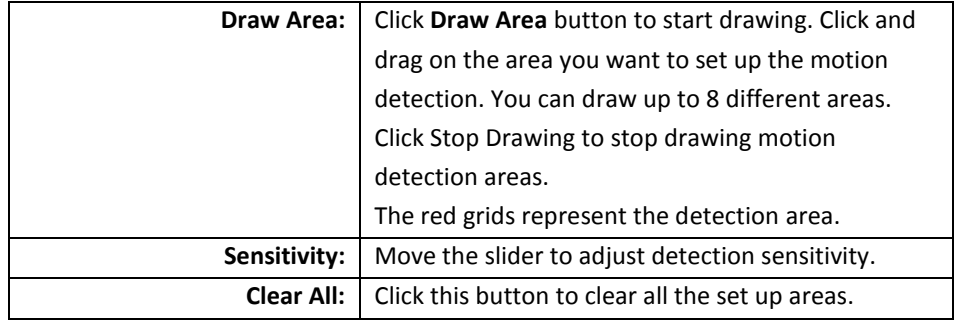

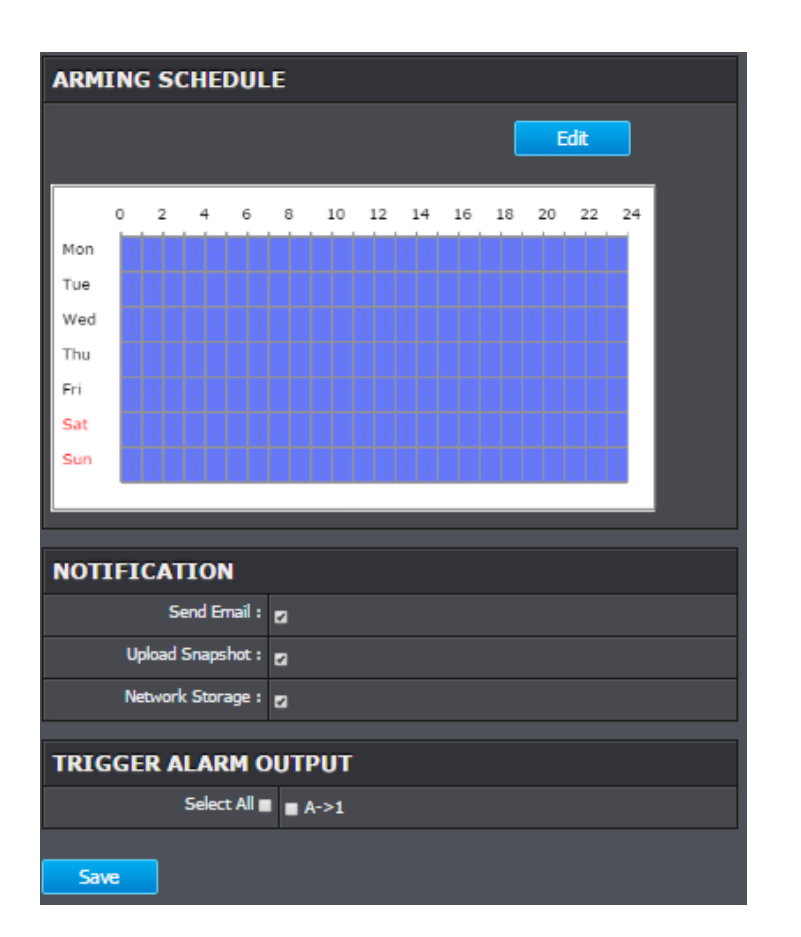

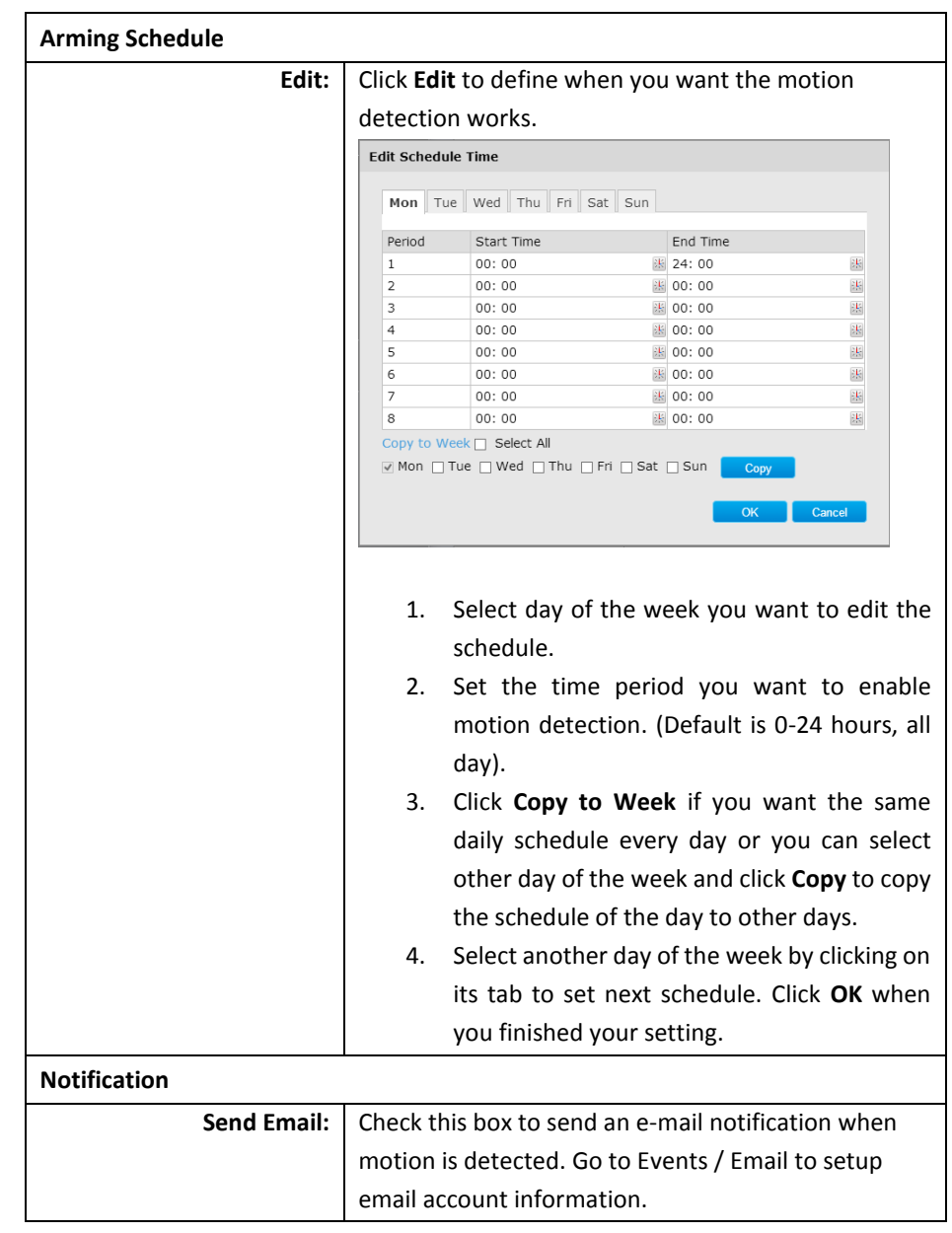

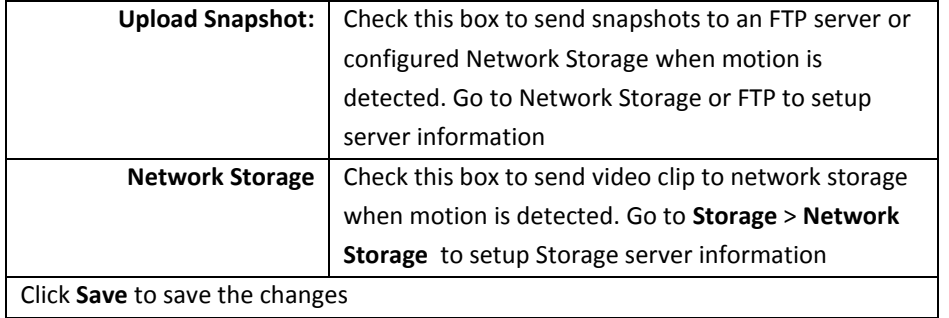

#### <span id="page-34-0"></span>**Video Tamper**

This is to detect if the camera has been tampered with and surveillance is compromised. You can set up tamper proof notifications to alert the system manager to check the camera.

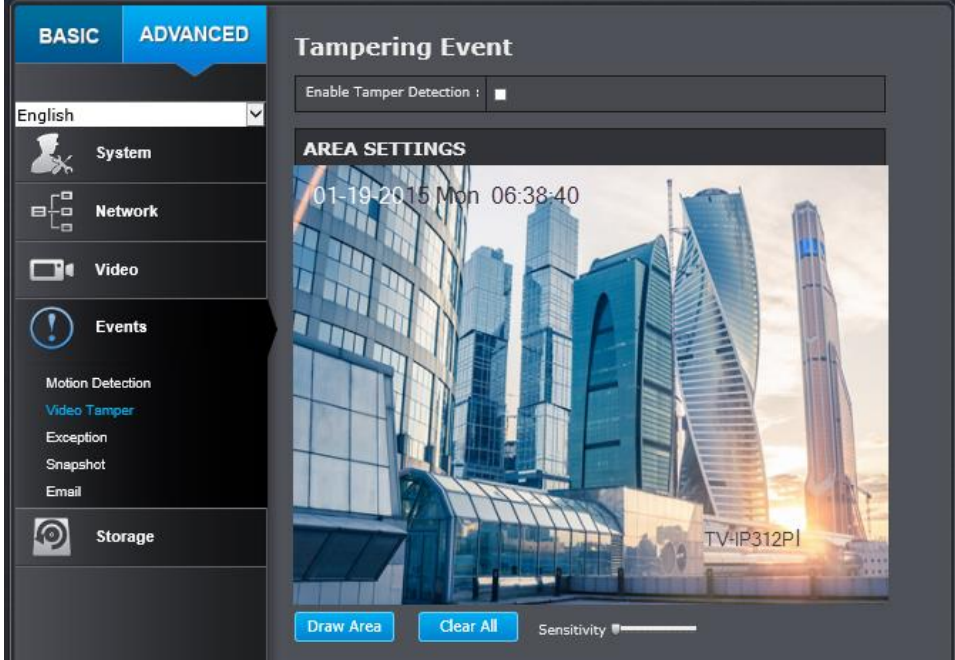

![](_page_34_Picture_120.jpeg)

![](_page_35_Picture_117.jpeg)

![](_page_35_Picture_118.jpeg)

┑

![](_page_35_Picture_119.jpeg)

#### <span id="page-36-0"></span>**Exception**

Provides notifications for other system events, set up your notifications here.

![](_page_36_Picture_114.jpeg)

![](_page_36_Picture_115.jpeg)

#### <span id="page-36-1"></span>**Snapshot**

You can set up your camera to continuously take snapshots or take snapshots when an event happens.

![](_page_36_Picture_116.jpeg)

![](_page_36_Picture_117.jpeg)

![](_page_37_Picture_98.jpeg)

#### <span id="page-37-0"></span>**Email**

Set up email accounts for notifications.

![](_page_37_Picture_99.jpeg)

![](_page_37_Picture_100.jpeg)

![](_page_38_Picture_189.jpeg)

\* Many ISPs do not allow service port 25 going through their network. Other popular ports are 587 and 465. Please consult your email service provider and ISP for details.

## <span id="page-38-0"></span>**Storage**

#### <span id="page-38-1"></span>**Storage Management**

\* Micro SD card or Network storage device must be setup / formatted before it can be managed / stored. Camera will save to SD card only when there is no additional NAS device setup.

![](_page_38_Picture_190.jpeg)

\*Micro SD slot is located at the opposite side of the lens under a protective black strip. (Please make sure the environment is dry and clean when opening the dome cover)

#### <span id="page-39-0"></span>**Network Storage**

\* **Network Storage** must be setup before it can be managed. For storage management, please refer to the next section.

The camera supports two formats of network storage file systems: NFS and SMB/CIFS. NFS, Network File System, is natively supported by Linux computers and most NAS, Network Attached Storage. SMB/CIFS, Common Internet File System, is natively supported by Windows<sup>®</sup> systems and now is generally supported by Linux and Mac OS X<sup>®</sup>.

You can add up to 8 network storages for your camera. The recordings will subsequently be stored in these spaces. Save video from the first storage and then the next when the first one is full. Click on the entry to change the settings and click **Save** to save the settings.

![](_page_39_Picture_181.jpeg)

![](_page_39_Picture_182.jpeg)

![](_page_39_Picture_183.jpeg)

<span id="page-40-0"></span>![](_page_40_Picture_179.jpeg)

![](_page_40_Picture_180.jpeg)

![](_page_40_Picture_181.jpeg)

## <span id="page-40-1"></span>**Restore Default Password**

For security purpose, if you find yourself in need of restoring the camera to factory default setting, you will need to contact technical support.

#### **Toll Free English Technical Support USA/Canada: 855-373-4741**

Monday – Friday (Except holidays) 7:00 AM – 5:30 PM Pacific Standard Time

After hours: 866-845-6373

#### **Global Support:**

Find the support number for your country at: [www.trendnet.com/contat](http://www.trendnet.com/contat)

Online Support: [www.trendnet.com/support/helpdesk](http://www.trendnet.com/support/helpdesk)

## <span id="page-41-0"></span>**Troubleshooting**

#### **1. The camera can't be accessed or access is slow**

There might be a problem with the network cable. To confirm that the cables are working, ping the address of a known device on the network. If the cabling is OK and your network is reachable, you should receive a reply similar to the following  $(...$ bytes = 32 time = 2 ms).

Another possible problem may be that the network device such as a hub or switch utilized by the Network Camera is not functioning properly. Please confirm the power for the devices are well connected and functioning properly.

#### **2. The camera can be accessed locally but not remotely**

This might be caused by a firewall. Check the Internet firewall with your system administrator. The firewall may need to have some settings changed in order for the Network Camera to be accessible outside your local LAN. For more information, please refer to the section about installing your camera behind a router.

Make sure that the Network Camera isn't conflicting with any Web server you may have running on your network.

The default router setting might be a possible reason. Check that the configuration of the routersettings allow the Network Camera to be accessed outside your local LAN.

#### **3. White vertical lines appear on the image from the camera**

It could be that the CMOS sensor (a square panel situated behind the lens that measures the light signals and changes it into a digital format so your computer can present it into an image that you are familiar with) has become overloaded when it has been exposed to bright lights such as direct exposure to sunlight or halogen lights. Reposition the Network Camera into a more shaded area immediately as prolonged exposure to bright lights will damage the CMOS sensor.

#### **4. The camera images are 'noisy'**

Often if the camera is in a low-light environment, the images can contain a lot of noise. Try enabling Night mode and see if that improves the image quality. Otherwise, try to use the camera in a location where there is a bit more light source.

#### **5. Video can't be viewed through the web browser interface.**

ActiveX might be disabled. If you are viewing the images from Internet Explorer make sure ActiveX has been enabled in the Internet Options menu. You may also need to change the security settings on your browser to allow the ActiveX plug-in to be installed.

If you are using Internet Explorer with a version number lower than 6, then you will need to upgrade your Web browser software in order to view the streaming video transmitted by the Network Camera. Try also viewing the video using Java. Ensure that you have the latest version of Java installed before you do. Go to [www.java.com](http://www.java.com/) for more information.

**6.** The camera isn't sending email notifications from my gmail account.

Google's security settings may prevent the TV-IP312PI from accessing your gmail account to send notifications. To change the security settings, log into your account, then click on your account settings. Under the **Signing in** section, locate the **Access for less secure apps** setting, and click on it. Under the options, select **Turn on**. This should allow the camera to send notifications from your gmail account.

![](_page_41_Picture_595.jpeg)

#### **Federal Communication Commission Interference Statement**

This equipment has been tested and found to comply with the limits for a Class B digital device, pursuant to Part 15 of the FCC Rules. These limits are designed to provide reasonable protection against harmful interference in a residential installation. This equipment generates, uses and can radiate radio frequency energy and, if not installed and used in accordance with the instructions, may cause harmful interference to radio communications. However, there is no guarantee that interference will not occur in a particular installation. If this equipment does cause harmful interference to radio or television reception, which can be determined by turning the equipment off and on, the user is encouraged to try to correct the interference by one of the following measures:

- Reorient or relocate the receiving antenna.
- Increase the separation between the equipment and receiver.
- Connect the equipment into an outlet on a circuit different from that to which the receiver is connected.
- Consult the dealer or an experienced radio/TV technician for help.

FCC Caution: Any changes or modifications not expressly approved by the party responsible for compliance could void the user's authority to operate this equipment.

This device complies with Part 15 of the FCC Rules. Operation is subject to the following two conditions: (1) This device may not cause harmful interference, and (2) this device must accept any interference received, including interference that may cause undesired operation.

#### **IMPORTANT NOTE:**

#### **Radiation Exposure Statement:**

This equipment complies with FCC radiation exposure limits set forth for an uncontrolled environment. This equipment should be installed and operated with minimum distance 20cm between the radiator & your body.

This transmitter must not be co-located or operating in conjunction with any other antenna or transmitter.

Country Code selection feature to be disabled for products marketed to the US/CANADA

#### **Europe – EU Declaration of Conformity**

TRENDnet hereby declare that the product is in compliance with the essential requirements and other relevant provisions under our sole responsibility.

#### **EMC**

EN 55022: 2010 Class A EN 611000-3-2: 2006 + A1: 2009 + A2: 2009 EN 611000-3-3: 2013 EN 50130-4: 2011

 $\epsilon$ 

This product is herewith confirmed to comply with the Directives.

#### **Directives**

EMC Directive 2004/108/EC RoHS Directive 2011/65/EU REACH Regulation (EC) No. 1907/2006

![](_page_42_Picture_23.jpeg)

![](_page_43_Picture_362.jpeg)

![](_page_43_Picture_363.jpeg)

#### **Limited Warranty**

TRENDnet warrants its products against defects in material and workmanship, under normal use and service, for the following lengths of time from the date of purchase.

#### **TV-IP312PI – 3 Years Limited Warranty**

AC/DC Power Adapter, Cooling Fan, and Power Supply carry 1 year warranty.

If a product does not operate as warranted during the applicable warranty period, TRENDnet shall reserve the right, at its expense, to repair or replace the defective product or part and deliver an equivalent product or part to the customer. The repair/replacement unit's warranty continues from the original date of purchase. All products that are replaced become the property of TRENDnet. Replacement products may be new or reconditioned. TRENDnet does not issue refunds or credit. Please contact the point-of-purchase for their return policies.

TRENDnet shall not be responsible for any software, firmware, information, or memory data of customer contained in, stored on, or integrated with any products returned to TRENDnet pursuant to any warranty.

There are no user serviceable parts inside the product. Do not remove or attempt to service the product by any unauthorized service center. This warranty is voided if (i) the product has been modified or repaired by any unauthorized service center, (ii) the product was subject to accident, abuse, or improper use (iii) the product was subject to conditions more severe than those specified in the manual.

Warranty service may be obtained by contacting TRENDnet within the applicable warranty period and providing a copy of the dated proof of the purchase. Upon proper submission of required documentation a Return Material Authorization (RMA) number will be issued. An RMA number is required in order to initiate warranty service support for all TRENDnet products. Products that are sent to TRENDnet for RMA service must have the RMA number marked on the outside of return packages and sent to TRENDnet prepaid, insured and packaged appropriately for safe shipment. Customers shipping from outside of the USA and Canada are responsible for return shipping fees. Customers shipping from outside of the USA are responsible for custom charges, including but not limited to, duty, tax, and other fees.

**WARRANTIES EXCLUSIVE**: IF THE TRENDNET PRODUCT DOES NOT OPERATE AS WARRANTED ABOVE, THE CUSTOMER'S SOLE REMEDY SHALL BE, AT TRENDNET'S OPTION, REPAIR OR REPLACE. THE FOREGOING WARRANTIES AND REMEDIES ARE EXCLUSIVE AND ARE IN LIEU OF ALL OTHER WARRANTIES, EXPRESSED OR IMPLIED, EITHER IN FACT OR BY OPERATION OF LAW, STATUTORY OR OTHERWISE, INCLUDING WARRANTIES OF MERCHANTABILITY AND FITNESS FOR A PARTICULAR PURPOSE. TRENDNET NEITHER ASSUMES NOR AUTHORIZES ANY OTHER PERSON TO ASSUME FOR IT ANY OTHER LIABILITY IN CONNECTION WITH THE SALE, INSTALLATION MAINTENANCE OR USE OF TRENDNET'S PRODUCTS.

TRENDNET SHALL NOT BE LIABLE UNDER THIS WARRANTY IF ITS TESTING AND EXAMINATION DISCLOSE THAT THE ALLEGED DEFECT IN THE PRODUCT DOES NOT EXIST OR WAS CAUSED BY CUSTOMER'S OR ANY THIRD PERSON'S MISUSE, NEGLECT, IMPROPER INSTALLATION OR TESTING, UNAUTHORIZED ATTEMPTS TO REPAIR OR MODIFY, OR ANY OTHER CAUSE BEYOND THE RANGE OF THE INTENDED USE, OR BY ACCIDENT, FIRE, LIGHTNING, OR OTHER HAZARD.

LIMITATION OF LIABILITY: TO THE FULL EXTENT ALLOWED BY LAW TRENDNET ALSO EXCLUDES FOR ITSELF AND ITS SUPPLIERS ANY LIABILITY, WHETHER BASED IN CONTRACT OR TORT (INCLUDING NEGLIGENCE), FOR INCIDENTAL, CONSEQUENTIAL, INDIRECT, SPECIAL, OR PUNITIVE DAMAGES OF ANY KIND, OR FOR LOSS OF REVENUE OR PROFITS, LOSS OF BUSINESS, LOSS OF INFORMATION OR DATE, OR OTHER FINANCIAL LOSS ARISING OUT OF OR IN CONNECTION WITH THE SALE, INSTALLATION, MAINTENANCE, USE, PERFORMANCE, FAILURE, OR INTERRUPTION OF THE POSSIBILITY OF SUCH DAMAGES, AND LIMITS ITS LIABILITY TO REPAIR, REPLACEMENT, OR REFUND OF THE PURCHASE PRICE PAID, AT TRENDNET'S OPTION. THIS DISCLAIMER OF LIABILITY FOR DAMAGES WILL NOT BE AFFECTED IF ANY REMEDY PROVIDED HEREIN SHALL FAIL OF ITS ESSENTIAL PURPOSE.

#### **Governing Law**: This Limited Warranty shall be governed by the laws of the state of California.

Some TRENDnet products include software code written by third party developers. These codes are subject to the GNU General Public License ("GPL") or GNU Lesser General Public License ("LGPL").

Go to<http://www.trendnet.com/gpl> or [http://www.trendnet.com](http://www.trendnet.com/) Download section and look for the desired TRENDnet product to access to the GPL Code or LGPL Code. These codes are distributed WITHOUT WARRANTY and are subject to the copyrights of the developers. TRENDnet does not provide technical support for these codes. Please go to<http://www.gnu.org/licenses/gpl.txt> or <http://www.gnu.org/licenses/lgpl.txt> for specific terms of each license.

V1.0R 06.22.2015

# TRENDNET

# **Product Warranty Registration**

Please take a moment to register your product online. Go to TRENDnet's website at http://www.trendnet.com/register

> **TRENDnet** 20675 Manhattan Place Torrance, CA 90501. USA

Copyright ©2015. All Rights Reserved. TRENDnet.